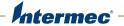

## CK3 Mobile Computer CK3R, CK3X, CK3XNI

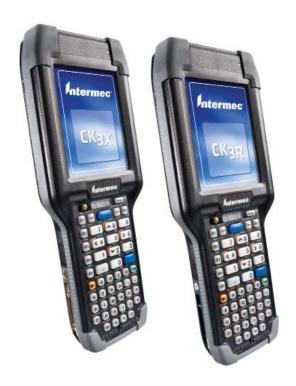

**User Manual** 

Intermec by Honeywell 6001 36th Ave.W. Everett, WA 98203 U.S.A.

www.intermec.com

The information contained herein is provided solely for the purpose of allowing customers to operate and service Intermec-manufactured equipment and is not to be released, reproduced, or used for any other purpose without written permission of Intermec by Honeywell.

Information and specifications contained in this document are subject to change without prior notice and do not represent a commitment on the part of Intermec by Honeywell.

© 2012–2014 Intermec by Honeywell. All rights reserved.

For patent information, please refer to www.hsmpats.com.

Wi-Fi is a registered certification mark of the Wi-Fi Alliance.

Microsoft, Windows, and the Windows logo are registered trademarks of Microsoft Corporation in the United States and/or other countries.

Bluetooth is a trademark of Bluetooth SIG, Inc., U.S.A.

This product includes software developed by the OpenSSL Project for use in the OpenSSL Toolkit (www.openssl.org).

This product includes cryptographic software written by Eric Young (EAY@cryptsoft.com).

This product uses Regex++, Index software during its operational phases. The owner of Regex++ has granted use of the software to anyone provided such use is accompanied by the following copyright and permission notice:

Regex++, Index. (Version 3.31, 16th Dec 2001)

Copyright © 1998-2001 Dr John Maddock

Permission to use, copy, modify, distribute and sell this software and its documentation for any purpose is hereby granted without fee, provided that the above copyright notice appear in all copies and that both that copyright notice and this permission notice appear in supporting documentation. Dr John Maddock makes no representations about the suitability of this software for any purpose. It is provided "as is" without express or implied warranty.

iTalkie is a trademark of TABLETmedia, Inc.

**Document Change Record**This page records changes to this document. The document was originally released as Revision 001.

| Version<br>Number | Date    | Description of Change                                                                                                    |
|-------------------|---------|----------------------------------------------------------------------------------------------------|
| 002               | 10/2014 | Added information on the N5603 scanner, how to set a password in Intermec Settings, support for HanXin symbology, and updated language provisioning settings. Also updated the cleaning procedure and default settings. |

|    | Before You Begin                             |      |
|----|----------------------------------------------|------|
|    | Safety Information                           | xi   |
|    | Global Services and Support                  | xi   |
|    | Warranty Information                         | xi   |
|    | Web Support                                  |      |
|    | Send Feedback                                |      |
|    | Telephone Support                            | xii  |
|    | Who Should Read This Manual                  | xii  |
|    | Related Documents                            | xiii |
| Al | bout the Computer Features                   | 1    |
| •  | About the CK3R and CK3X Mobile Computers     | 2    |
|    | What's New in this Release                   | 3    |
|    | About Language Provisioning                  | 4    |
|    | Turn On the CK3 for the First Time           | 4    |
|    | Save Current Language when You Update the OS |      |
|    | About the Battery                            | 5    |
|    | Charge the Battery                           | 5    |
|    | Battery Charge Times                         |      |
|    | Change the Battery                           |      |
|    | About Battery Status                         |      |
|    | About Battery Life and Conservation          |      |
|    | ·                                            |      |
|    | About the Status LEDs                        | 10   |
|    | About the Keypad                             | 13   |
|    | About the Color-Coded Keys                   |      |
|    | How to Capitalize Characters                 |      |
|    | About the Power Button                       | 16   |
|    | About the Screen Backlight                   | 18   |
|    | Configure the Screen Backlight Timeout       | 18   |
|    | Configure the Screen Backlight Brightness    | 19   |
|    | About the Audio Features                     | 20   |
|    | Adjust the Speaker Volume                    |      |
|    | About the Push-to-Talk Feature               |      |
|    | Record Audio                                 |      |

|   | Use the Computer as a Two-Way Radio                                                   | 21       |
|---|---------------------------------------------------------------------------------------|----------|
|   | How to Read Bar Codes.  Read Bar Codes with the Imager.  Connect a Bluetooth Scanner. | 21<br>23 |
|   | Connect a Tethered Scanner                                                            |          |
|   | Insert a microSD Card                                                                 | 24       |
|   | How to Transfer Files.                                                                | 27       |
|   | Set Up the Computer as a Mass Storage Device                                          | 27       |
|   | CK3 Options and Accessories                                                           | 28       |
| 2 | About the User Interface and Intermec Applications                                    | 31       |
| _ | About the User Interface                                                              | 32       |
|   | About the Home Screen                                                                 |          |
|   | About Screen Gestures                                                                 |          |
|   | Title Bar Status Icons Calibrate the Screen                                           |          |
|   | About Intermec Applications                                                           |          |
|   | Intermec Applications on the Computer                                                 | 36       |
|   | Downloadable Intermec Applications for the Computer                                   |          |
|   | About Features Demo                                                                   |          |
|   | About Intermec Browser                                                                |          |
|   | About Intermec Hands Browser                                                          |          |
|   | About Internec Laurcher                                                               |          |
|   | About SmartSystems                                                                    |          |
| 3 | Configure the Computer                                                                | 41       |
|   | How to Configure the Computer                                                         |          |
|   | About Intermec Settings on the Computer                                               | 42       |
|   | Start Intermec Settings                                                               | 43       |
|   | About the Structure of Intermec Settings                                              | 43       |
|   | How to Navigate in Intermec Settings.                                                 |          |
|   | Enable Intermec Settings Password                                                     |          |
|   | Restore Default Settings                                                              | 49       |

| Configure the Computer Remotely with SmartSystems            | 50        |
|--------------------------------------------------------------|-----------|
| About Network Communications                                 | 50        |
| Configure 802.11 Radio Communications                        |           |
| About Bluetooth Communications                               |           |
| Turn On the Bluetooth Radio                                  |           |
| Connect a Bluetooth Scanner                                  |           |
|                                                              |           |
| Create a Configuration Bar Code with EasySet                 | 54<br>~ 4 |
| Connect to a Bluetooth Printer                               |           |
| Connect a Bluetooth Audio Device                             |           |
| Connect to a Wireless Reader                                 |           |
| About Serial and USB Communications                          | 57        |
| About Wireless Security                                      | 58        |
| Load a Certificate                                           |           |
| How to Make Your Security Choice                             |           |
| Select a Funk Security Profile                               |           |
| Configure WPA or WPA2 Enterprise (802.1x) Security with Funk |           |
| Security                                                     | 51        |
| Configure WPA or WPA2 Personal (PSK) Security with Funk      |           |
| Security                                                     | 51        |
| Configure 802.1x Security with Funk Security                 |           |
| Configure LEAP Security with Funk Security                   |           |
| Configure Static WEP Security with Funk Security             |           |
| Use Open (No Security) Associations with Funk Security       | 54        |
| Select Microsoft as Your Security Choice                     | 54        |
| Configure WPA or WPA2 Enterprise (802.1x) Security with      |           |
| Microsoft Security                                           | 65        |
| Configure WPA or WPA2 Personal (PSK) Security with Microsoft |           |
| Security                                                     | 65        |
| Configure 802.1x Security with Microsoft Security            | 66        |
| Configure Static WEP Security with Microsoft Security        |           |
|                                                              |           |
| Use Open (No Security) Associations with Microsoft Security  | 3/        |
| <b>1</b> Manage the Computer                                 | 9         |
| ₹                                                            |           |
| How to Manage the Computer in Your Network                   | 70        |
| How to Manage the Computer with CloneNGo                     | 70        |
| How to Manage the Computer with SmartSystems                 | 70        |
| How to Manage the Computer with Third-Party Software         |           |
| How to Develop and Install Applications.                     | 71        |
| How To Package Your Application                              | - 1<br>71 |
|                                                              |           |
| Install Applications with SmartSystems                       | 73        |

|   | Install Applications with a microSD Card                |    |
|---|---------------------------------------------------------|----|
|   | ,                                                       |    |
|   | How to Update the System Software                       | 74 |
|   | Update the Computer with SmartSystems                   | 74 |
|   | Update the Computer with a microSD Card                 | 75 |
| 5 | Troubleshoot and Maintain the Computer                  | 77 |
|   | About the Intermec Dashboard                            | 78 |
|   | About Troubleshooting the Computer                      | 79 |
|   | Wi-Fi Connection Problems.                              |    |
|   | Check Wi-Fi Network Status                              |    |
|   | 802.1x Security Problems                                |    |
|   | Troubleshoot the Scanner with Scan Diagnostics          |    |
|   | Problems Reading Bar Codes                              |    |
|   | Problems Using the Computer                             |    |
|   | δΙ                                                      |    |
|   | Call Product Support                                    | 86 |
|   | Locate Your Configuration Number                        | 87 |
|   | Locate Your Operating System Version                    |    |
|   | How to Restart the Computer                             | 88 |
|   | Reboot the Computer                                     |    |
|   | Cold Boot the Computer                                  |    |
|   | Clean Boot the Computer                                 |    |
|   | Clean boot the Computer                                 |    |
|   | Clean the Computer                                      | 90 |
| _ | Specifications                                          | 01 |
| A | Specifications                                          | 91 |
|   | Physical and Environmental Specifications               | 92 |
|   | EA31 Typical Reading Distances - Extended Reading Range |    |
|   | EA31 Imager Minimum Reading Distances                   |    |
|   | EA31 Imager Typical Reading Distances                   |    |
|   | EA30 Typical Reading Distances - Extended Reading Range |    |
|   | EA30 Area Imager Minimum Reading Distances              |    |
|   | EX25C Near-Far Range Area Imager Reading Distance       |    |
|   | N5603 Extended Range Reading Distances                  |    |
|   | ο                                                       |    |

| De     | efault Configuration               | 108 |
|--------|------------------------------------|-----|
|        | Data Collection                    | 108 |
|        | RFID                               | 111 |
|        | Communications                     | 113 |
|        | Device Settings                    | 114 |
|        | Core Messaging Service             |     |
|        | Device Monitor                     |     |
|        | Virtual Wedge                      | 117 |
|        | Location Services                  |     |
| _ Keyp | pads and Keystrokes                |     |
| Ch     | naracters and Functions on Keypads | 120 |

## **Before You Begin**

This section provides you with safety information, technical support information, and sources for additional product information.

#### **Safety Information**

Your safety is extremely important. Read and follow all warnings and cautions in this document before handling and operating Intermec equipment. You can be seriously injured, and equipment and data can be damaged if you do not follow the safety warnings and cautions.

This section explains how to identify and understand warnings, cautions, and notes that are in this document.

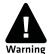

A warning alerts you of an operating procedure, practice, condition, or statement that must be strictly observed to avoid death or serious injury to the persons working on the equipment.

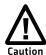

A caution alerts you to an operating procedure, practice, condition, or statement that must be strictly observed to prevent equipment damage or destruction, or corruption or loss of data.

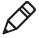

**Note:** Notes either provide extra information about a topic or contain special instructions for handling a particular condition or set of circumstances.

#### **Global Services and Support**

#### **Warranty Information**

To understand the warranty for your Intermec product, visit the Intermec website at <a href="https://www.intermec.com">www.intermec.com</a> and click <a href="https://www.intermec.com">Support</a> > Returns and Repairs > Warranty.

Disclaimer of warranties: The sample code included in this document is presented for reference only. The code does not necessarily represent complete, tested programs. The code is provided "as is with all faults." All warranties are expressly disclaimed, including the implied warranties of merchantability and fitness for a particular purpose.

#### **Web Support**

Visit the Intermec website at **www.intermec.com** to download our current manuals (in PDF).

Visit the Intermec technical knowledge base (Knowledge Central) at **www.intermec.com** and click **Support** > **Knowledge Central** to review technical information or to request technical support for your Intermec product.

#### Send Feedback

Your feedback is crucial to the continual improvement of our documentation. To provide feedback about this manual, please contact the Intermec Technical Communications department directly at ACSHSMTechnicalCommunications@Honeywell.com.

#### **Telephone Support**

In the U.S.A. and Canada, call 1-800-755-5505.

Outside the U.S.A. and Canada, contact your local Intermec representative. To search for your local representative, from the Intermec website, click **About Us** > **Contact Us**.

#### Who Should Read This Manual

This manual is for the person who is responsible for installing, configuring, and maintaining the CK3R and CK3X mobile computer.

This manual provides you with information about the features of the computer, and how to install, configure, operate, maintain, and troubleshoot it.

Before you work with the CK3R or CK3X, you should be familiar with your network and general networking terms, such as IP address.

#### **Related Documents**

Here are some related Intermec documents you might find useful:

- Intermec Settings Command Reference Manual
- Intermec Developer Library (IDL) Resource Kit Developer's Guide

The Intermec website at **www.intermec.com** contains our documents (as .pdf files) that you can download for free.

#### To download documents

- **1** Visit the Intermec website at **www.intermec.com**.
- **2** Click the **Products** tab.
- **3** Using the **Products** menu, navigate to your product page. For example, to find the CK3X computer product page, click **Computers** > **Handheld Computers** > **CK3X**.
- **4** Click the **Manuals** tab.

If your product does not have its own product page, click **Support** > **Manuals**. Use the **Product Category**, the **Product Family**, and **Product** to find your documentation.

#### Before You Begin

# About the Computer Features

This chapter introduces the CK3R and CK3X Mobile Computers with Windows® Embedded Handheld operating system. Use this chapter to learn about basic computer features and functions, as well as the available accessories for it.

## About the CK3R and CK3X Mobile Computers

The Intermec CK3R and CK3X Mobile Computers are ergonomically designed mobile computers built on the Microsoft® Windows® Embedded Handheld 6.5 operating system. The CK3R and CK3X are lightweight, easy-to-use, and run most software designed for the Windows Embedded platform. In this manual, computer refers to models CK3R, CK3X, and CK3XNI, unless specifically stated.

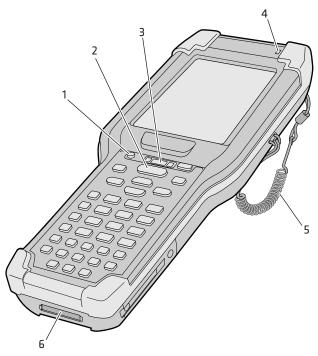

**CK3 Mobile Computer Features** 

| Callout | Description          |
|---------|----------------------|
| 1       | Power button         |
| 2       | Scan button          |
| 3       | Status LEDs          |
| 4       | Ambient light sensor |
| 5       | Tethered stylus      |
| 6       | Docking connector    |

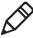

**Note:**The CK3R Mobile Computer with a DHIB 802.11b/g/n radio installed is Wi-Fi® certified for interoperability with other 802.11b/g/n wireless LAN devices.

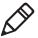

**Note:**The CK3X Mobile Computer with a DDIB 802.11a/b/g/n radio installed is Wi-Fi® certified for interoperability with other 802.11a/b/g/n wireless LAN devices.

This table shows some of the key differences between the CK3R and CK3X:

#### Compare the CK3R and CK3X

| Feature                        | CK3R   | СКЗХ               |
|--------------------------------|--------|--------------------|
| Flash                          | 512 MB | 1 G                |
| RAM                            | 256 MB | 256 MB             |
| Accelerometer                  | No     | Yes                |
| 802.11 Radio                   | b/g/n  | a/b/g/n            |
| Alphanumeric or Numeric Keypad | Yes    | Yes                |
| Microphone                     | No     | Yes                |
| Imager                         | EA31   | EA30, EX25, 5603ER |

#### What's New in this Release

This version of the user manual contains these updates:

- Added CK3X support for the N5603 extended range scanner. For more information, see Appendix A.
- Added support for HanXin symbology.
- Added language persistence through an operating system update.
   For more information, see "Save Current Language when You Update the OS."

## **About Language Provisioning**

You may be prompted to select a language provision when the computer starts for the first time. It may take as long as 15 minutes to load your language. Once loaded, your selected language persists through all boot scenarios (warm, cold, or clean). You can also use Intermec Settings to save the selected language through an operating system update.

#### Turn On the CK3 for the First Time

- **1** Insert the battery into the CK3. The CK3 turns on and you are prompted to select a language.
- 2 Use the , , , and Enter key to select a language and navigate through the screens.

The language you selected loads on the CK3. The computer restarts when it finishes configuring the device for your language.

#### Save Current Language when You Update the OS

You can use Intermec Settings to make your selected language persist through an operating system update.

- **1** Tap **Start > Settings > System > Intermec Settings**. The Intermec Settings Main Menu appears.
- 2 Tap Device Settings > Language.
- **3** Select the **Save current language when updating OS** checkbox.
- **4** Tap **OK**.

## **About the Battery**

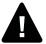

Warning: The battery used in this device may present a fire or chemical burn hazard if it is mistreated. Do not disassemble it, heat it above 100 °C (212 °F) or incinerate it. Dispose of used batteries promptly. Keep away from children.

The computer uses one of these rechargeable Lithium-ion battery packs as its main power source.

#### CK3R/CK3X Battery Packs

| <b>Battery Model</b>                                                    | Description                | Ships With |
|-------------------------------------------------------------------------|----------------------------|------------|
| AB17                                                                    | 2000 mAH (7.4 Wh) battery  | CK3R       |
| AB18                                                                    | 5100 mAH (18.5 Wh) battery | CK3X       |
| 1001AB01 5200 mAH (19.2 Wh) battery, includes battery health monitoring |                            |            |

You can use the battery status icon in the Title bar or the Intermec Dashboard to view the charging status of your battery.

The optional 5200 mAH battery provides higher performance with less power, improves cold temperature operation, and provides remote health monitoring if you are using SmartSystems.

#### Charge the Battery

Make sure you fully charge the battery before you use your computer. You can charge the battery before or after you install it in the computer. A fully discharged battery charges in approximately 4 (AB17) to 7 (AB18, 1001AB01) hours.

- Insert the battery into the battery bay of the AD20 single dock (AB17 or AB18 only), insert up to four batteries into the AC20 quad battery charger (AB17 or AB18 only), or insert batteries into the FlexDock battery cup 1002UC02 with the DX2 or DX4.
  - Or,
- Install the battery in the CK3 and insert the CK3 into the AD20 single dock, AD21 Ethernet multidock, AD22 charge-only multidock, Universal Wall Mount Charger, or AV10 vehicle dock.

#### **Battery Charge Times**

Charge times for the batteries depend on the battery and the charging method.

#### **Battery Charge Times**

| CK3 Charging Accessory                   | AB17 Charge<br>Times | AB18 Charge<br>Times  | 1001AB01<br>Charge Times                                      |
|------------------------------------------|----------------------|-----------------------|---------------------------------------------------------------|
| AC20 quad charger                        | up to 4 hours        | up to 6 hours         |                                                               |
| AD20 single dock                         | up to 4 hours        | up to 6 or 7<br>hours | up to 6 hours<br>(battery must be<br>inserted in<br>computer) |
| AD21 Ethernet<br>multidock               | up to 4 hours        | up to 7 hours         | up to 6 hours                                                 |
| AD22 charge-only multidock               | up to 4 hours        | up to 7 hours         | up to 6 hours                                                 |
| AV10 vehicle dock                        | up to 4 hours        | up to 7 hours         | up to 6 hours                                                 |
| DX2 or DX4 with<br>FlexDock cup 1002UC02 | up to 4 hours        | up to 7 hours         | up to 6 hours                                                 |
| Universal wall mount charger             | up to 4 hours        | up to 6 hours         | up to 6 hours                                                 |

#### **Change the Battery**

Before you change the battery, you need to put the computer in Hibernate (battery swap) mode. Hibernate mode turns off the radios on the computer.

- **1** Save your files and close any open applications.
- **2** Press and hold the **Power** button for about 2 seconds until the Intermec Power Options screen appears.
- **3** From the Intermec Power Options screen, select **Hibernate**.
- **4** If necessary, disconnect the handstrap from the bottom of the computer.

- **5** Press the battery release tab toward the battery until the battery is released, and then remove the battery.
- **6** Insert the top end of a fully charged battery into the computer and press down firmly on the bottom of the battery. The battery release tab makes a clicking sound when the battery is completely installed.

#### **About Battery Status**

Use the battery icon on the Title bar to view the power status of the battery.

#### **Battery Status Icons**

| lcon        | Status                                                          |
|-------------|-----------------------------------------------------------------|
| (IIII       | Battery is fully charged.                                       |
| <u>(III</u> | Battery has medium charge.                                      |
| Œ           | Battery is low. You need to replace the battery soon.           |
| <u>_!</u>   | Battery is critically low. You need to replace the battery now. |
| (a)         | Battery is charging.                                            |

The Battery status LED below the computer screen indicates the charging status of the battery.

#### Chapter 1 – About the Computer Features

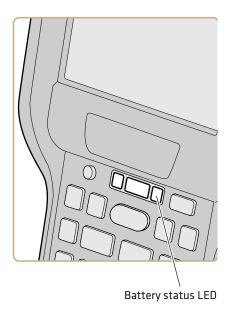

#### **Battery LED States**

| LED State    | Description                                                                                                    |
|--------------|----------------------------------------------------------------------------------------------------|
| Steady green | The computer is connected to a charger and the battery is more than 95% charged.                                                                                                    |
| Blinking red | The battery is very low. The computer will soon go into Suspend mode. Charge or replace the battery.                                                                                                    |
| Steady red   | The computer is connected to a charger and the battery is charging.                                                                                                    |
| Amber        | There is a battery error. The battery is not charging because it is missing, faulty, or outside the allowable charging temperature range. If it is outside the charging temperature range, charging will resume when the battery temperature returns to the acceptable range of 5 °C to 35 °C (41 °F to 95 °F). |
| Off          | The computer is not on external power and the battery is operating normally.                                                                                                    |

## **About Battery Life and Conservation**

Batteries that are stored outside the computer for long periods of time slowly discharge. Intermec recommends storing the battery in a charger to maintain battery performance.

#### **Battery Conservation Tips**

| When You Want to:                                                                       | Do this to Save Battery Power:                                                                                                    |
|-----------------------------------------------------------------------------------------|----------------------------------------------------------------------------------------------------|
| Use the computer and the low battery status icon appears or the battery light turns on. | <ul> <li>Connect the computer to an external power source.</li> <li>Or, save your data, press the Power button, and select Hibernate. After the computer turns off, remove the battery and insert a fully charged battery.</li> </ul>                                                                                                    |
| Stop using the computer for 5 minutes or longer.                                        | Make sure that the low battery status icon is not on the screen and the battery status LED is not on. Press the <b>Power</b> button and select <b>Suspend</b> to suspend the computer.                                                                                                    |
|                                                                                         | If you have a CK3X, the accelerometer lets you lay the computer face down and it will automatically suspend.                                                                                                    |
| Store the computer for more than a day.                                                 | <ul> <li>If you are storing the computer for a few days, like over the weekend, install a charged battery or connect the computer to a power source.</li> <li>If you are storing the computer for longer, remove and charge the battery, and then store both the battery and computer in a cool location. Do not place the charged battery in the computer, which runs the battery down over time even when the computer is not in use.</li> <li>If you store the battery for several months, recharge the battery to keep it at peak performance.</li> </ul> |
| Store the battery outside the computer.                                                 | Store the battery in a charger.                                                                                                    |

## **About the Status LEDs**

The status LEDs turn on, turn off, or blink to indicate a specific activity on your computer.

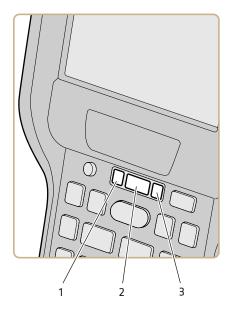

**Status LED Locations** 

#### **Main Status LED Descriptions**

| Callout | LED          | Color          | Description                                              |
|---------|--------------|----------------|----------------------------------------------------------|
| 1       | Notification | Orange         | Windows Mobile 6.5 notification.                         |
| 2       | Good Read    | Green          | Good read of a bar code.                                 |
|         |              | Blinking red   | Bad read of a bar code.                                  |
|         |              | Blinking green | The data collection engine is processing or starting up. |

#### Main Status LED Descriptions (Continued)

| Callout                                   | LED            | Color                                                         | Description                                                                                                    |
|-------------------------------------------|----------------|---------------------------------------------------------------|----------------------------------------------------------------------------------------------------|
| 2 Intermec<br>Ready-to-Work™<br>indicator | Ready-to-Work™ | Blue                                                          | If Intermec Terminal Emulator (ITE) is installed, the application is running and is connected to the host.                                                                                                    |
|                                           |                |                                                               | If you do not have ITE, you can configure the Ready-to-Work indicator to turn on or off to indicate a healthy state.                                                                                                    |
|                                           |                | Blinking blue                                                 | ITE is running but not connected to the host. The computer is unhealthy.                                                                                                    |
|                                           | Off            | ITE is not installed or not running. The computer is healthy. |                                                                                                    |
| 3 Battery status                          | Battery status | Steady green                                                  | The computer is connected to a charger and the battery is more than 95% charged.                                                                                                    |
|                                           |                | Blinking green                                                | The computer is connected to a charger and the battery is between 60% and 95% charged.                                                                                                    |
|                                           |                | Pulsing green                                                 | The computer is connected to a charger and the battery is between 60% and 95% charged. Appears only when the Battery LED is set to 3 charging states (pulsing) in Intermec Settings.                                                                                                    |
|                                           |                | Steady red                                                    | The computer is connected to a charger and the battery is charging.                                                                                                    |
|                                           |                | Blinking red                                                  | The battery is very low, and the computer will go into Suspend mode soon. Charge or replace the battery.                                                                                                    |
|                                           |                | Amber                                                         | There is a battery error. The battery is not charging because it is missing, faulty, or outside the allowable charging temperature range. If it is outside the charging temperature range, charging will resume when the battery temperature returns to the acceptable range of 0 °C to 45 °C (32 °F to 113 °F). |
|                                           |                | Off                                                           | The computer is not on external power and the battery is operating normally.                                                                                                    |

#### Chapter 1 – About the Computer Features

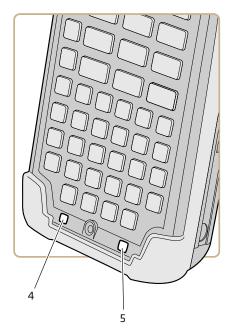

Location of Orange and Green Key LEDs

#### Orange and Green Key Status LEDs

| Callout | LED                     | Color           | Description                                                                                                    |
|---------|-------------------------|-----------------|----------------------------------------------------------------------------------------------------|
| 4       | Orange key status       | Orange          | The Orange shift plane is enabled. You can type characters or access functions printed in orange on the keypad.                         |
| 4       | Orange/green key status | Orange or green | When the LED is orange, the Orange shift plane is enabled. You can type characters or access functions printed in orange on the keypad. |
|         |                         |                 | When the LED is green, the Green shift plane is enabled. You can type characters or access functions printed in green on the keypad.    |
| 5       | Green key status        | Green           | The Green shift plane is enabled. You can type characters or access functions printed in green on the keypad.                           |

## **About the Keypad**

The computer comes with either an alphanumeric keypad or a numeric keypad. In low light conditions, an ambient light sensor automatically turns on the keypad backlight. To conserve power, you can disable the keypad backlight. The CK3R keypads do not have the PTT key.

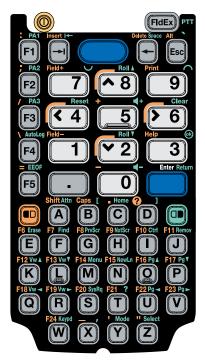

Alphanumeric Keypad

#### Chapter 1 – About the Computer Features

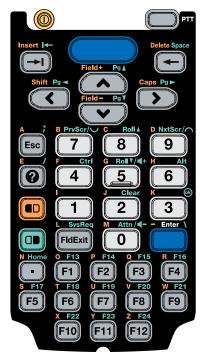

**Numeric Keypad** 

#### **About the Color-Coded Keys**

Use the orange we key and the green key to access additional characters, symbols, and functions printed on the keypad overlay. After you understand how to use the color-coded keys and key sequences, you can access all of the additional features printed on the keypad overlay.

The default setting for the Green/Orange keys is **Press once to lock**. You can also set the keys to **Press twice to lock** if you do not want the Green/Orange keys to lock after pressing them one time. The information in this section assumes that you are using the default setting for the Green/Orange keys lock options. To change the setting for the Green/Orange keys, go to **Start > Settings > System > Intermec Settings > Device Settings > Keypad**.

#### How to Use the Color-Coded Keys

| You Want to                                              | Press                                                                                                    | Example                                                                                                    |
|----------------------------------------------------------|----------------------------------------------------------------------------------------------------|----------------------------------------------------------------------------------------------------|
| Use an orange character or function printed above a key. | key (LED turns on),<br>and then the key with the<br>character or function<br>printed above it (LED<br>stays on). | On the alphanumeric keypad, press then to open the device health dashboard. On the alphanumeric keypad, press then to type a zero (0). |
| Use a green character or function printed above a key.   | key (LED turns on),<br>and then the key with the<br>character or function<br>printed above it (LED<br>stays on). | On the alphanumeric keypad, press and then 3 to select the ok function. On the numeric keypad, press then to type a backslash (\).     |
| Unlock the green or orange key.                          | or once.                                                                                                    | Press or on once to unlock the key. The LED turns off.                                                                                 |

#### **How to Capitalize Characters**

You can capitalize characters individually, or you can enable Caps Lock to type all capital letters.

To capitalize a single character

- On the alphanumeric keypad, press the wey, and then the key to select the **Shift** function.
- On the numeric keypad, press the key, and then the key to select the **Shift** function.

To enable Caps Lock

- On the alphanumeric keypad, press the key, and then the key.
- On the numeric keypad, press the key, and then the .key.

To disable Caps Lock

• When in Caps Lock mode, press • key to disable Caps Lock.

#### **About the Power Button**

When you press the **Power** button for about 2 seconds and hold it, the Intermec Power Options screen appears with a list of power options. If you do not select a power options setting, the currently selected action (the button outlined in bold) occurs after the timeout. Hibernate does not appear as an option if the computer is connected to external power.

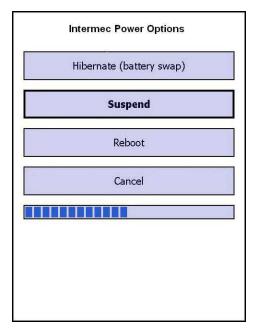

The Intermec Power Options Default Screen

Use the next table to understand the Intermec Power Options and what settings are available for your computer.

#### **Intermec Power Options**

| Option                   | Description                                                                                                    |
|--------------------------|----------------------------------------------------------------------------------------------------|
| Hibernate (battery swap) | High power saving mode. The computer saves the current system state, registry, and file system and then powers off all radios and internal devices. You can wake the computer by pressing the <b>Power</b> button or connecting the computer to external power.                                                                                                    |
| Suspend                  | Medium power saving mode. When on battery power, Suspend mode saves the current system state and then turns off most radios and internal devices. The WWAN radio remains in a lower power state and can still receive calls. When the computer is connected to external power, Suspend mode turns off the screen but leaves all radios on. You can wake the computer by pressing the <b>Power</b> button, pulling the scanner trigger, or scheduling an event such as an alarm. If the computer is on battery power during Suspend mode, you can also wake the computer by connecting it to external power. |
| Reboot                   | The computer does not save the current system state, but the registry and file systems are saved. The computer shuts down all running processes and restarts.                                                                                                    |
| Cancel                   | Cancels the Intermec Power Options menu.                                                                                                    |
| Screen Off               | Lowest power saving mode. The screen turns off, but the radios and internal devices stay on. Tap the screen to turn it back on.                                                                                                    |
| Shutdown                 | Very high power saving mode. The computer turns off everything. You must press <b>Power</b> or apply external power to restart the computer.                                                                                                    |

#### Chapter 1 – About the Computer Features

If you are using WPA or 802.1x security, the computer may need to reauthenticate before it resumes your application. The Real Time Clock (RTC) will persist through all of the power options as long as it receives power from the Real Time Clock battery.

The Intermec Power Options screen is customizable. You can use Intermec Settings to determine which options are available to end users, the timeout until the default choice is selected, the default action if no option is selected, or to disable the Power Options Screen.

## About the Screen Backlight

The computer has an ambient light sensor that automatically adjusts the brightness of the screen backlight to ensure that the screen is readable, while conserving power. By default, the screen turns off when there is no activity on the computer. To resume activity, press a key or tap the screen.

You can configure the brightness and the timeout of the screen backlight.

### **Configure the Screen Backlight Timeout**

Use the Start menu to configure the timeout for the screen backlight. The Power option settings shown below suspend the device after a specific amount of time. To actually turn off the screen, go to **Start > Settings > System > Intermec Settings > Device Settings > Power Management > Battery Power > Screen turns off after.** 

- 1 Tap Start > Settings > Power.
- **2** Tap **Advanced** on the horizontal scroll bar.

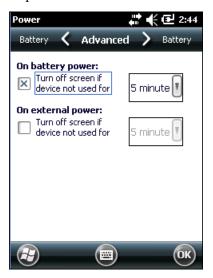

- **3** Select the screen power off settings that you want the computer to use when it is on battery power or external power.
- **4** Tap **OK**.

#### **Configure the Screen Backlight Brightness**

Use Intermec Settings to configure the brightness of the screen backlight. You can also set the amount of time that the backlight remains on before dimming automatically to save power.

- 1 Tap Start > Settings > System > Intermec Settings.
- 2 Tap Device Settings > Backlight > Display.
- **3** Select a brightness level. The default value is **+1**.
- **4** To set the amount of time that the screen backlight remains on before dimming automatically, select a setting from the **Dim backlight after (on power)** list. By default the backlight does not dim automatically.
- **5** Tap **OK** and exit Intermec Settings.

#### **About the Audio Features**

Your mobile computer has a speaker, a microphone(CK3X only), and several software tools for configuring the volume of sounds.

#### Adjust the Speaker Volume

The computer volume includes sounds you hear when you tap the screen or scan bar codes with a scanner.

- **1** Tap the Title bar at the top of the screen.
- **2** Tap the Volume icon **4**.
- **3** Use your stylus to adjust the volume slider, or use the side volume buttons to change the volume setting.
- **4** Tap **OK**.

#### About the Push-to-Talk Feature

You can use the Push-to-Talk (PTT) feature on the CK3X to:

- record audio on your computer.
- use your computer as a two-way radio.

#### **Record Audio**

Use the Push-to-Talk (PTT) key to record audio on your computer.

- **1** If your computer is in suspend mode, press the **PTT** key to turn on the computer.
- **2** Press the **PTT** key to start the Notes application in audio note mode, and then tap the **Record** button to start recording.
  - Or, press and hold the **PTT** key to start the Notes application in audio note mode and start recording.
- **3** To stop recording, release the **PTT** key.

#### Use the Computer as a Two-Way Radio

Use the Push To Talk (PTT) feature with an audio application, such as iTalkie<sup>™</sup>, to communicate with other computers over the 802.11 radio network. For more information about the iTalkie application, go to www.tabletmedia.com/iTalkie.html.

 After you install an audio application, press and hold the PTT key to talk to another computer.

#### **How to Read Bar Codes**

The computer has an internal imager that can read 1D and 2D bar code symbologies, composite symbologies, and postal codes:

- The CK3R computer has an EA31 area imager.
- The CK3X computer has either an EA30 area imager, an EX25 near-far range area imager, or an 5603ER(extended range) area imager.

You can also connect the computer to these external scanners:

- Cordless scanners, such as the SF51, SG20, and SR61, using Bluetooth communications
- Tethered scanners, such as the SG10, SG20, SR30, and the SR61, using a CK3 RS-232 adapter (Model AA21)

#### Read Bar Codes with the Imager

All of the imagers support omni-directional scanning and include an aiming beam to help you correctly frame bar codes.

Before you start reading bar codes, use Intermec Settings to:

- enable only the bar code symbologies that you need.
- choose the predefined imager mode that best suits your environment.

#### Chapter 1 – About the Computer Features

| Predefined Mode              | For Scanning                                         |
|------------------------------|------------------------------------------------------|
| 1D                           | Only 1D labels.                                      |
| 1D and 2D Standard           | (Default) All types of bar code labels.              |
| 1D and 2D Bright Environment | In high ambient light, such as outdoors in sunshine. |
| 1D and 2D Reflective Surface | Glossy Labels.                                       |

- **1** Point the imager window at the bar code and hold the computer steady a few inches from the label.
- **2** Press the **Scan** button or pull the scan handle trigger. The illumination beam, laser pointer, or frame appear.

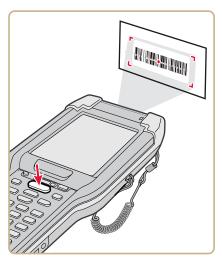

For near or close-in scanning distances of 30 cm (11.8 in) or less, use the laser pointer as a guide and aim slightly to the right of the center of the bar code. Make sure the illumination beam covers the bar code you are trying to decode.

For standard and long range scanning distances of 30 cm (11.8 in) or more, use the laser pointer as a guide and aim toward the middle

of the bar code. Make sure that the illumination beam covers the bar code you are trying to decode.

When the imager successfully reads a bar code label, you hear a high beep, and the Good Read LED turns on briefly.

**3** Release the **Scan** button or trigger.

## **Connect a Bluetooth Scanner**

You can connect the computer to an Intermec Bluetooth scanner, such as the SF51, SG20, or SR61. Make sure that the Bluetooth radio in the computer is turned on before you try to connect to a scanner.

1 Tap Start > Settings > System > Wireless Scanning.

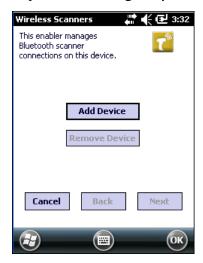

- 2 Tap Add Device.
- **3** Select **Quick Connect**, **Search**, or **Manual**. Follow the instructions on the screen to add a Bluetooth scanner.

After you add a Bluetooth scanner, you can configure scanner settings and parameters in Intermec Settings.

## **Connect a Tethered Scanner**

To connect a tethered scanner to your computer, use a CK3 RS-232 Adapter (Model AA21) and scanner RS-232 interface cable. For more information, contact your local Intermec representative.

- 1 Connect the CK3 RS-232 adapter to the tethered scanner using the scanner RS-232 interface cable.
- **2** Connect the adapter to the CK3.
- **3** Tap **Start > Settings > System > Intermec Settings > Data Collection > Tethered Scanner** to configure the settings for the tethered scanner.

## Insert a microSD Card

Insert a micro Secure Digital (SD) card to increase file storage and install software. The mobile computer supports microSD cards that hold up to 32 GB of information. The microSD card slot is located in the battery compartment.

- **1** Press the **Power** button to turn off the computer.
- **2** Remove the handstrap and the battery.

**3** Open the card cover door.

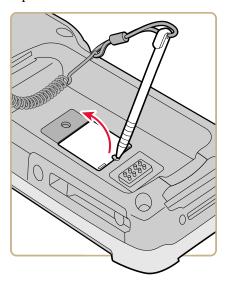

**4** Slide the microSD card cover towards the OPEN position and lift the cover.

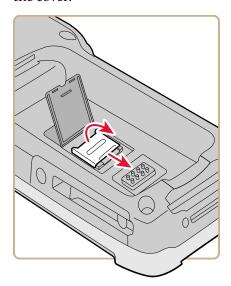

## Chapter 1 – About the Computer Features

Insert the microSD card.

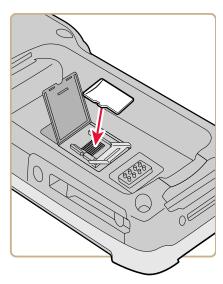

- Close the microSD card cover and slide it towards the LOCK position.
- Close the card cover.
- Use the stylus to press the **Reset** button in the battery compartment.

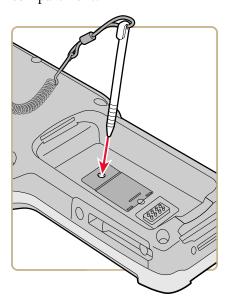

- **9** Install the battery. Press down firmly on the bottom of the battery, and make sure that the battery release tab is fully engaged.
- **10** Attach the handstrap.
- **11** Press the **Power** button. The computer cold boots.

## **How to Transfer Files**

To transfer files you need to physically connect your mobile computer to your PC and install either Microsoft ActiveSync (Windows XP or earlier) or Windows Mobile Device Center (Windows Vista or Windows 7) on your PC. ActiveSync and Windows Mobile Device Center are free applications available from the Microsoft website at <a href="https://www.microsoft.com/downloads">www.microsoft.com/downloads</a>.

Use one of these accessories to connect your mobile computer to your PC:

- AD20 single dock
- USB cable (P/N 236-297-001)
- CN51 Desktop USB Adapter
- AD27 Single Dock

## Set Up the Computer as a Mass Storage Device

Use the computer as a mass storage device so you can easily copy files to and from the mobile computer and your desktop PC.

- **1** Go to **www.datalight.com** and download the Reliance Nitro Windows Driver (RNWD).
- **2** Connect the mobile computer to your desktop PC using a USB cable or USB-capable accessory.
- **3** On the mobile computer, tap **Start > Settings > System > Intermec Settings**.
- 4 Tap Device Settings > USB.
- **5** From the USB function driver menu, select **Mass storage Flash File Store** and tap **OK**.
- **6** Copy files to and from your desktop PC to the mobile computer.

## **CK3 Options and Accessories**

You can use these accessories (sold and ordered separately) with the CK3. To order accessories, contact your local Intermec sales representative.

## **CK3 Options and Accessories**

| Accessory                                               | Description                                                                                                    |
|---------------------------------------------------------|----------------------------------------------------------------------------------------------------|
| Battery (AB17, AB18, 1001AB01)                          | The AB17 standard battery, the AB18 extended battery, and the 1001AB01 smart battery, provide main power to the CK3.                                                                    |
| Quad Charger (AC20)                                     | The AC20 quad charger charges up to four AB17 or AB18 batteries at one time.                                                                                                    |
| Single Dock (AD20)                                      | The AD20 single dock powers your CK3<br>Mobile Computer and charges a spare<br>battery (AB17 or AB18) separately. The<br>single dock also provides client and host<br>USB connectivity. |
| Ethernet Multidock (AD21)                               | The AD21 Ethernet multidock provides Ethernet connectivity and power to up to four CK3 computers at one time.                                                                           |
| Charge-Only Multidock<br>(AD22)                         | The AD22 charge-only multidock charges up to four CK3 computers at one time.                                                                                                    |
| Vehicle Dock (AV10)                                     | Use the AV10 vehicle dock to hold and charge your CK3 while you are using it on a vehicle.                                                                                              |
| Vehicle Battery Adapter (AE33)                          | Use the AE33 vehicle battery adapter to provide power to your CK3 from your vehicle. To use the vehicle battery adapter, you also need the AA23 power adapter.                          |
| FlexDock battery cup<br>1002UC02 with the DX2 or<br>DX4 | Use the DX2 or DX4 FlexDock with battery cup 1002UC02 to charge any of the supported CK3 batteries.                                                                                     |
| RS-232 Snap-On Adapter<br>(AA21)                        | Use the RS-232 adapter to connect RS-232 devices to your CK3.                                                                                                    |
| Power Snap-On Adapter (AA23)                            | Use the power adapter to provide power to your CK3 from an external power supply.                                                                                                    |

## Chapter 1 – About the Computer Features

## CK3 Options and Accessories (Continued)

| Accessory                                          | Description                                                                                                    |
|----------------------------------------------------|----------------------------------------------------------------------------------------------------|
| Scan Handle                                        | The scan handle provides you with an alternate way to hold the CK3 and scan bar code labels using a convenient scanning trigger.                            |
| Vehicle Holder                                     | Use the vehicle holder to store your CK3 when you are not using it.                                                                                         |
| Holster                                            | The holster provides you with a convenient way to carry your CK3 when you are not using it. There are holsters for a CK3 with a handle or without a handle. |
| IP30 and SR61 Battery Pack<br>Adapter              | The IP30 and SR61 battery pack adapter lets you charge an AB3 battery using the CK3 quad charger (AC20) or CK3 single dock (AD20).                          |
| CK3 With IP30 Vehicle Holder                       | If you attached an IP30 to your CK3, you can use the vehicle holder to store your CK3 when you are not using it.                                            |
| Universal Wall Mount Charger<br>Kit                | Provides interchangeable country plugs to connect power to the computer for charging. Includes the USB charging cable (P/N 236-297-001).                    |
| Protective Boot                                    | A rubber boot to protects the computer from damage.                                                                                                    |
| Ethernet Adapter Model<br>1004UA01 (need the AD20) | Use the Ethernet adapter model 1004UA01 with the AD20 single dock to provide an Ethernet connection for the computer.                                       |
| Modem Adapter Model<br>1004UA02 (need the AD20)    | Use the modem adapter model 1004UA02 with the AD20 single dock to provide a modem connection for the computer.                                              |
| USB Charging Cable (P/N 236-297-001)               | Use the USB charging cable to connect your computer to the desktop using ActiveSync or to directly charge the computer.                                     |

## Chapter 1 – About the Computer Features

## 2

# About the User Interface and Intermec Applications

Use this chapter to learn about the Windows Embedded Handheld user interface and how to interact with the screen. You can also use this chapter to learn about the Intermec applications on your computer, as well as additional applications you can download.

## About the User Interface

The Windows Embedded Handheld 6.5 operating system provides a touch-friendly and easy to navigate user interface.

## **About the Home Screen**

When you turn on your mobile computer, the Home screen is the first screen that appears after language provisioning is complete.

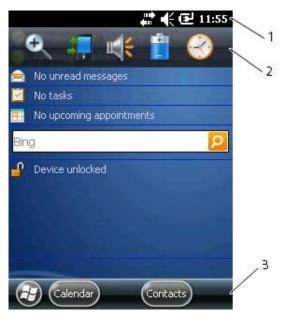

The Windows Embedded Handheld 6.5 Home Screen

## **Home Screen Navigation Bars**

| Callou | t Navigation Bar | Description                                                                                                    |
|--------|------------------|----------------------------------------------------------------------------------------------------|
| 1      | Title bar        | Use the Title bar icons to view the current status of information such as signal strength and battery power remaining. |

## Home Screen Navigation Bars (Continued)

| Callout | Navigation Bar        | Description                                                                                                    |
|---------|-----------------------|----------------------------------------------------------------------------------------------------|
| 2       | Horizontal scroll bar | A horizontal scroll bar appears when you tap the Title bar. The horizontal scroll bar makes it easy to access the applications associated with the Tile bar icons. The horizontal scroll bar also contains a magnifier which improves the touch experience by making parts of the screen large enough to tap with your finger. The horizontal scroll bar also replaces tabs within Windows screens and allows for easier navigation. |
| 3       | Tile bar              | Use the Tile bar to access the Start menu, navigate within applications, and open the SIP.                                                                                                    |

The Clock & Alarms screen shows how the horizontal scroll bar appears when you open an application.

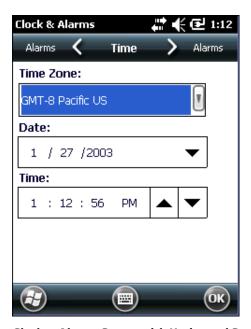

Clock & Alarms Screen with Horizontal Scroll Bar

## **About Screen Gestures**

The Windows Embedded Handheld 6.5 interface supports the use of gestures with the finger or stylus to move around the screen.

#### Screen Gestures

| Gesture    | Description                                                                                                 |  |
|------------|----------------------------------------------------------------------------------------------------|--|
| Тар        | Represents the left click of a mouse.                                                                       |  |
| Double-tap | Represents the left double-click of a mouse.                                                                |  |
| Hold       | Represents the right click of a mouse when you press and hold on the screen and a context menu appears.     |  |
| Flick      | Initiates scrolling in the direction (horizontal or vertical) the finger or stylus moves across the screen. |  |
| Pan        | Press and hold on the screen and then drag in any direction.                                                |  |

## **Title Bar Status Icons**

Tappable icons on the Title bar immediately show you the status of your network, the volume, the battery, and the time.

#### Title Bar Status Icons

| lcon         | Description                     |
|--------------|---------------------------------|
| <b>©</b>     | You have a new notification.    |
|              | You have a new text message.    |
| $\boxtimes$  | You have a new email message.   |
| 8            | You have a new instant message. |
|              | An alarm is set.                |
| Ų            | (CK3X)Microphone is on.         |
| <b>C</b> (a) | Internet call is in progress.   |
| *            | Bluetooth is on.                |

## Title Bar Status Icons (Continued)

| lcon                                                                                                    | Description                                                                   |  |
|----------------------------------------------------------------------------------------------------|-------------------------------------------------------------------------------|--|
| $\odot$                                                                                                    | Bluetooth headset is detected.                                                |  |
| <b>©</b>                                                                                                    | ActiveSync connection is established.                                         |  |
| <b>9</b>                                                                                                    | ActiveSync synchronization is in progress.                                    |  |
|                                                                                                    | There is a problem with the ActiveSync synchronization.                       |  |
| <b>Q</b> ;                                                                                                    | Connected to a Wi-Fi network.                                                 |  |
| .Q                                                                                                    | Connected to a Wi-Fi network, and other networks are detected.                |  |
| φ,                                                                                                    | Wi-Fi synchronization is in progress.                                         |  |
| P                                                                                                    | Other Wi-Fi networks are detected.                                            |  |
|                                                                                                    | Information about a new Wi-Fi network is available.                           |  |
| Ti .                                                                                                    | Wi-Fi is on, but not connected to a network, and other networks are detected. |  |
| R                                                                                                    | Wi-Fi is on, but not connected to a network, and no networks are detected.    |  |
|                                                                                                    | A network connection is active.                                               |  |
| ベ                                                                                                    | A network connection is inactive.                                             |  |
| <b>(</b>                                                                                                    | The volume is on.                                                             |  |
| ⊀×                                                                                                    | The volume is off.                                                            |  |
| and the same of the same of th | The battery has full charge.                                                  |  |
| <b></b>                                                                                                    | The battery has a high charge.                                                |  |
| Œ                                                                                                    | The battery has a medium charge.                                              |  |
| <u> </u>                                                                                                    | The battery has a low charge.                                                 |  |

#### Title Bar Status Icons (Continued)

| lcon | Description                                                             |
|------|-------------------------------------------------------------------------|
|      | The battery has a very low charge.                                      |
| E    | The computer is attached to external power and the battery is charging. |
| C×   | No battery is installed in the computer.                                |

## Calibrate the Screen

If the touch screen does not respond as expected when you tap it with the stylus, you may need to calibrate the screen.

- 1 Tap Start > Settings > Systems > Screen.
- **2** Tap **Align Screen** and follow the instructions to align the screen.
- **3** Tap **OK**.

## **About Intermec Applications**

Intermec provides several useful applications to help you configure, troubleshoot, and connect your computer to other devices and networks. You can also download additional applications from the Intermec website to help you use all of the features of your computer.

## **Intermec Applications on the Computer**

Intermec applications help you configure, troubleshoot, and connect your computer to other devices and networks.

## Intermec Applications Available on the Computer

| lcon | Application     | Description                                                                                 |
|------|-----------------|---------------------------------------------------------------------------------------------|
|      | Bluetooth Audio | Use the Bluetooth Audio application to connect to a Bluetooth headset or hands-free device. |

## Intermec Applications Available on the Computer (Continued)

| lcon                                    | Application        | Description                                                                                                    |
|-----------------------------------------|--------------------|----------------------------------------------------------------------------------------------------|
|                                         | CloneNGo           | Use CloneNGo to configure basic device settings on multiple client computers from one master computer. For more information, see the <b>CloneNGo User Guide</b> .                               |
| <b>O</b> O                              | Intermec Settings  | Use Intermec Settings to configure your computer. You can use Intermec Settings to individually configure a computer or you can use it through SmartSystems to configure all of your computers. |
|                                         | ISpyWiFi           | Use ISpyWiFi to check your 802.11 status and diagnose issues with the connection.                                                                                                    |
|                                         | Profile Settings   | Use Profile Settings to easily configure the computer for a specific use. You can choose predefined values for the Power, Camera, and Scanning settings.                                        |
| <b>W</b>                                | ScanDiagnostic     | Use the ScanDiagnostic application to troubleshoot problems with the internal or external scanner.                                                                                              |
|                                         | Sensor Calibration | Use the Sensor Calibration application to demonstrate the accelerometer.                                                                                                    |
| ((T)))                                  | Wireless Center    | Use the Wireless Center to turn the phone and radios (Wi-Fi, Bluetooth) on and off and configure settings for each radio.                                                                       |
| B                                       | Wireless Printing  | Use the Wireless Printing application to connect to a Bluetooth printer.                                                                                                    |
| $\widehat{\widehat{\overline{\gamma}}}$ | Wireless Readers   | Use the Wireless Readers application to connect the computer to the IP30 RFID reader.                                                                                                    |
|                                         | Wireless Scanning  | Use the Wireless Scanning application to connect to a Bluetooth scanner.                                                                                                    |

## **Downloadable Intermec Applications for the Computer**

You can download Intermec applications to extend the capabilities of the computer. You may need to purchase an Intermec license to run some applications. To find an application, go to **www.intermec.com** > **Support** > **Downloads**.

#### **About Features Demo**

Intermec Features Demo provides a simple way to explore the key features of your mobile computer. Features Demo applications demonstrate scanning, document imaging, image capture, and printing functionality. Many of the applications that are part of Features Demo also have separate full-featured versions that you can download and license for your computer. For more information on Features Demo, see **Intermec Features Demo User Guide**.

#### **About Intermec Browser**

Intermec Browser is a web browser designed for Intermec computers and is compatible with Microsoft® Internet Explorer® 6 (IE6) and Pocket Internet Explorer (PIE). This locked-down application deliberately limits normal web browser functionality. For example, users cannot exit the program, type URLs, or use the **Back** button. You can configure Intermec Browser for your specific application requirements and you can design your own web pages.

You can download and use Intermec Browser for free for a 60-day evaluation period. After the evaluation period expires, you need to purchase a license. For more information on Intermec Browser, see the Intermec Browser User Manual.

## **About Intermec HTML5 Browser**

Intermec HTML5 Browser provides a free open-platform application environment for Intermec computers. You can now run the same cross-platform web applications on an Intermec computer that you can run on iOS and Android devices. Intermec HTML5 Browser also lets you run applications while the computer is connected to the web or while it is offline. For more information on the HTML5 Browser, see the Intermec HTML5 Browser User Guide.

#### **About Intermec Launcher**

Intermec Launcher is a Microsoft Windows application, designed for Intermec mobile computers, that provides a platform from which other applications may be launched while attempting to provide a locked-down environment. You can configure Intermec Launcher for your specific application requirements. You can download and use Intermec Launcher for a 60-day evaluation period. After the evaluation period expires, you will need to purchase a license. For more information on Intermec Launcher, see the **Intermec Launcher User Guide**.

## **About Intermec Terminal Emulator**

Intermec Terminal Emulator (ITE) is Intermec's popular terminal emulation client designed for enterprise-level data collection. In a single client, ITE supports multiple emulation protocols. Its features include session persistence, remote management and configuration, and multiple security options. ITE provides a consistent user interface and a common menu structure (Intermec Settings), simplifying the use and management of applications running on Intermec mobile computers.

You can download and use ITE for free for a 60-day demo period. During the demo period, a demo mode message box appears each time you launch ITE. Press **Enter** to close the message box. When the demo period expires, you need to purchase a license. For more information on ITE, see the **Intermec Terminal Emulator (ITE) User Guide**.

## **About SmartSystems**

Intermec SmartSystems™ is an easy-to-use centralized software platform. With SmartSystems, IT Administrators and Integrators can perform hands-free provisioning and deploy and manage Intermec devices.

SmartSystems provides a consistent way to manage Intermec devices located on-site or remotely to maximize IT resources and lower the total cost of ownership for Intermec data collection equipment. SmartSystems Foundation can be downloaded at no charge from the Intermec website. For more information, visit www.intermec.com/SmartSystems.

# Configure the Computer

Use this chapter to learn about the available methods for configuring your computer and how to use Intermec Settings. You can also use this chapter to learn how to configure network communications and wireless security.

## **How to Configure the Computer**

You can configure many parameters on the computer such as the bar code symbologies it decodes or the network settings. The values you set for these parameters determine how the computer operates.

There are several ways to configure the computer:

- Directly on the computer. You can use Intermec Settings directly on the computer to change only the settings on that computer.
- Remotely using Intermec SmartSystems. With SmartSystems, you
  can remotely configure all of your mobile computers as well as
  other SmartSystems-enabled Intermec devices and peripherals.
- Using a third-party device management product that supports the computer and Intermec Settings, such as Soti MobiControl or Wavelink Avalanche.
- Using configuration bundles that you create with SmartSystems.

## **About Intermec Settings on the Computer**

Use Intermec Settings to configure parameters for Intermec applications on the computer, as well as some device-specific parameters like volume. You can configure parameters for important functions like data collection and communications. You can also password protect Intermec Settings to prevent users from making changes to the configuration settings.

## **Start Intermec Settings**

Use Intermec Settings to configure parameters for Intermec applications and some device-specific parameters. Intermec Settings is located on the System screen.

• Tap **Start > Settings > System > Intermec Settings**. The Intermec Settings Main Menu appears.

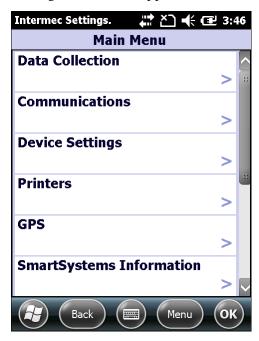

## **About the Structure of Intermec Settings**

Use the following tables to help find the parameters in Intermec Settings that you want to configure. Each table contains the parameters for one of the Intermec Settings Main Menu options.

Most parameters are saved as soon as you tap **OK**. Some settings, such as Security Choice, require you to reboot the computer for the changes to take effect.

## Chapter 3 – Configure the Computer

## **Data Collection Menu**

| Data Collection Options | Parameters You Can Configure                   |
|-------------------------|------------------------------------------------|
| Internal Scanner        | Enable Scanner Port                            |
|                         | <ul> <li>Symbologies</li> </ul>                |
|                         | <ul> <li>Scanner Settings</li> </ul>           |
|                         | <ul> <li>Imager Settings</li> </ul>            |
|                         | Decode Security                                |
| Dock Tethered Scanner   | Tethered-Configure on Connect                  |
|                         | <ul> <li>Enable Scanner Port</li> </ul>        |
|                         | <ul> <li>Enable Scanner Auto-detect</li> </ul> |
|                         | <ul> <li>Symbologies</li> </ul>                |
|                         | <ul> <li>Scanner Settings</li> </ul>           |
|                         | <ul> <li>Scanner Port Settings</li> </ul>      |
|                         | <ul> <li>Imager Settings</li> </ul>            |
|                         | <ul> <li>Decode Security</li> </ul>            |
| Bluetooth Scanner       | BT-Configure on Connect                        |

## **Communications Menu**

| Communications Options | Parameters You Can Configure                |
|------------------------|---------------------------------------------|
| Device Name            | Device Name                                 |
| 802.11 Radio           | Radio Enabled                               |
|                        | Security Choice                             |
|                        | • Security Settings (Funk or Microsoft)     |
|                        | • IP Settings                               |
|                        | <ul> <li>Certificates</li> </ul>            |
|                        | Radio Measurement                           |
|                        | <ul> <li>Radio Bands (CK3X only)</li> </ul> |
|                        | <ul> <li>Allow Security Changes</li> </ul>  |
| Ethernet Adapter       | IP Settings                                 |
| Bluetooth              | Bluetooth Settings                          |

## **Device Settings**

| <b>Device Settings Options</b> | Parameters You Can Configure                                                          |
|--------------------------------|---------------------------------------------------------------------------------------|
| Backlight                      | Display and Keypad Settings                                                           |
| Date and Time                  | Date and Time Settings                                                                |
| Good Read                      | Internal Scanner                                                                      |
|                                | <ul> <li>Tethered Scanner</li> </ul>                                                  |
|                                | Bluetooth Scanner                                                                     |
|                                | RFID Scanner                                                                          |
| IDL Runtime Versions           | Read-only                                                                             |
| Keypad                         | Button Remapping                                                                      |
| Language                       | Save Current Language When Updating OS                                                |
| Power Management               | Power Button                                                                          |
|                                | Battery Power                                                                         |
|                                | External Power                                                                        |
|                                | <ul> <li>Device Off Sensor (CK3X only)</li> </ul>                                     |
| Profile Settings Application   | Whether these parameter options appear in Profile Settings:                           |
|                                | • Power                                                                               |
|                                | • Scanning                                                                            |
| Screen                         | Screen Rotation                                                                       |
|                                | <ul> <li>Screen Rotation Sensor (CK3X only)</li> </ul>                                |
| Security                       | Enables or disables ActiveSync, the SD card, A USB external drive, and image capture. |
| Sounds                         | Beeper and Voice                                                                      |
|                                | Headset Beeper                                                                        |
|                                | • Screen Taps                                                                         |
|                                | Key Clicks                                                                            |
| System Component Versions      | Read-only                                                                             |
| USB                            | USB Function Driver                                                                   |

#### Chapter 3 – Configure the Computer

#### **Printers Menu**

| Printer Options                       | Parameters You Can Configure |
|---------------------------------------|------------------------------|
| Printer (connected through Bluetooth) | Printer Settings             |

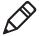

**Note:** The Printers menu displays settings for Bluetooth connected printers. The settings that appear in the menu are dependent on the printer that is paired with the device. The printer needs to be using the Wireless Printing application.

## Core Messaging Service Menu

| Core Messaging Service Options | Parameters You Can Configure |
|--------------------------------|------------------------------|
| Server IP                      | Read-only                    |
| Associated Server IP           | Associated Server IP         |
| Broadcast Name                 | Broadcast name               |
| Port                           | Read-only                    |
| Keep Alive Ping Interval       | Keep Alive Ping Interval     |

## **SmartSystems Information Menu**

| SmartSystems Information Options | Parameters You Can Configure                                                                 |
|----------------------------------|----------------------------------------------------------------------------------------------|
| Identity                         | Identity Information (hardware version, firmware version, OS version, and so on) (Read-only) |
| Administrator                    | Administrator Settings (name, phone, and email)                                              |
| Location                         | Location Settings (country, state, city, campus, and detail)                                 |
| Information                      | Device Notes (Read-only)                                                                     |

#### **Device Monitor Menu**

| <b>Device Monitor Options</b> | Parameters You Can Configure                         |
|-------------------------------|------------------------------------------------------|
| Device Health Controls        | <ul> <li>Enable Health Data Collection</li> </ul>    |
|                               | <ul> <li>Enable Device Health Application</li> </ul> |
|                               | <ul> <li>Enable Blue Light (LED)</li> </ul>          |
|                               | <ul> <li>Set Rule File Location</li> </ul>           |
|                               | <ul> <li>Collect Abuse History</li> </ul>            |
|                               | <ul> <li>Set Data Refresh Periods</li> </ul>         |
| Device Health Screen Captures | Directory                                            |
|                               | <ul> <li>Screen Captures Allowed</li> </ul>          |
| Disabled Executables          | Read-only                                            |
| Device Wipe                   | Enable Wipe                                          |
|                               | • Interval                                           |

## License Manager Menu

| License Manager Options | Parameters You Can Configure |
|-------------------------|------------------------------|
| About                   | Read-only                    |
| License Vault           | Read-only                    |

## Virtual Wedge Menu

| Virtual Wedge Options  | Parameters You Can Configure                                               |
|------------------------|----------------------------------------------------------------------------|
| Enable Virtual Wedge   | Enable Virtual Wedge                                                       |
| Virtual Wedge Method   | Virtual Wedge Method (Adapt to application, character mode, or block mode) |
| Bar Code Scanner Wedge | <ul><li>Bar Code Scanner Grid</li><li>Label Encoding (Code page)</li></ul> |
| Magstripe Reader Wedge | Magstripe Reader Grid                                                      |

#### Chapter 3 – Configure the Computer

## Virtual Wedge Menu (Continued)

| Virtual Wedge Options | Parameters You Can Configure                                                                                                    |
|-----------------------|----------------------------------------------------------------------------------------------------|
| RFID Reader Wedge     | <ul> <li>Read Command</li> <li>User-Defined Read Command</li> <li>Date</li> <li>Time</li> <li>Tag Separator</li> <li>User-Defined Tag Separator</li> <li>End of Message</li> <li>User-Defined End of Message</li> <li>RFID Reader Grid</li> </ul> |

#### **Location Services Menu**

| <b>Location Services Options</b> | Parameters You Can Configure                 |
|----------------------------------|----------------------------------------------|
| Server                           | <ul><li>Port</li><li>Enable Server</li></ul> |
| Virtual GPS                      | Virtual GPS Settings                         |

#### **RFID Menu**

| RFID Options        | Parameters You Can Configure                                                          |
|---------------------|---------------------------------------------------------------------------------------|
| Enable RFID Service | <ul><li>Enable RFID Service</li><li>Application Connection</li><li>Reader 1</li></ul> |

## **How to Navigate in Intermec Settings**

You can easily navigate through the screens in Intermec Settings to find the parameters you need to configure:

- Tap inside a text field to be able to enter text into it.
- Tap a field once to select it.
- If you see a ... next to a menu item, there is only one more screen available. Tap the menu item to access this screen.
- If you see a > next to a menu item, there are more screens available in the next level. Tap the menu item to access these screens.

- Use the up and down arrow keys to move up and down the menu.
- To move back a level in the menu, tap **Back** or **Cancel** on the Tile bar.
- To exit Intermec Settings, tap **Menu** > **Exit** or **OK**.

## **Enable Intermec Settings Password**

You can protect Intermec Settings from other users by enabling a password.

- **1** Start Intermec Settings.
- 2 Tap Menu > Enter Password.
- **3** Select the **Enable password** checkbox.
- **4** Type your password in the **Enter:** text box.
- **5** Retype your password in the **Confirm:** text box.
- **6** (Optional) Select the **Use password to protect CAB Installation** if you want to restrict the installation of .cab files.
- **7** Tap **OK**.

## **Restore Default Settings**

The easiest way to restore default settings on your computer is to use Intermec Settings. You can restore all default settings on your computer or restore default settings for a specific menu item in Intermec Settings.

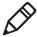

**Note:** When you restore default settings, only the settings for visible menu items are restored. The settings for hidden menu items are not affected.

- **1** Start Intermec Settings.
- **2** Restore the default settings:
  - To restore all default settings, tap Menu > Restore all Defaults
  - To restore default settings for one menu item, navigate to the menu and tap **Menu > Restore Menu Defaults**.

**3** When prompted, tap **Yes** to restore the default settings. If you are prompted to refresh the computer, tap **Yes**.

## Configure the Computer Remotely with SmartSystems

You can use Intermec Settings from a SmartSystems console to remotely configure all the Intermec computers. For help using Intermec Settings, click **Help** > **Contents**. For information on all the parameters in Intermec Settings, see the **Intermec Settings**Command Reference Manual.

- **1** In the SmartSystems console, select a computer and then right-click on it. A list appears.
- 2 Select Start Intermec Settings.
- **3** Configure the settings you want to change. As you select parameters, help for each parameter appears in the upper right pane.
- **4** When you are done making changes, select **File > Save Settings**.

## **About Network Communications**

You can use the mobile computer in your wireless or wired data collection network. You can connect your computer using:

- 802.11 radio communications.
- Ethernet communications.
- Bluetooth communications.
- USB and serial communications.

## **Configure 802.11 Radio Communications**

The CK3R has an 802.11b/g/n radio and the CK3X has an 801.11a/b/g/n radio to transfer data using wireless communications. Before you configure radio communications, you need to have your wireless network set up including your access points.

By default, the 802.11 radio is disabled. Use the following procedure to enable the Wi-Fi radio using Intermec Settings.

- 1 Tap Start > Settings > System > Intermec Settings.
- **2** From the Intermec Settings main menu, tap **Communications > 802.11 Radio > Radio Enabled**.
- **3** Select the **Radio Enabled** check box and tap **OK**. By default, the computer uses Funk security and enables DHCP.
  - To enable both the 2.4 GHz and 5.0 GHz bands for the 802.11a/b/g/n radio, from the Intermec Settings 802.11 Radio menu, tap **Radio Bands** and select **a/b/g (2.4 and 5.0 GHz)**.
- **4** Use Intermec Settings to configure the parameters you need to use for communications with your network.
- **5** Configure 802.11 security.

## **About Bluetooth Communications**

The CK3 is Bluetooth-enabled, which lets you connect to other Bluetooth devices such as:

- · scanners.
- printers.
- audio devices.
- wireless readers.

You need to turn on the Bluetooth radio before you can discover and connect to Bluetooth devices. By default, the radio is turned off.

The Bluetooth radio maintains its current state through a warm or cold boot and maintains virtual COM ports. If you clean boot the CK3, you must recreate pairings to devices.

You can also access Bluetooth settings using Intermec Settings.

## Turn On the Bluetooth Radio

You need to turn on the Bluetooth radio in the mobile computer before you can discover and connect to Bluetooth devices. By default the radio is turned off.

- **1** Tap **Start > Settings > Bluetooth > Mode** tab.
- **2** Tap **Turn on Bluetooth**.

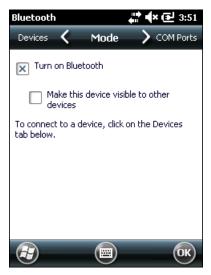

- **3** (Optional) If you want this computer to be visible to other Bluetooth devices, tap **Make this device visible to other devices**.
- **4** Tap **OK**.

#### **Connect a Bluetooth Scanner**

You can connect the computer to an Intermec Bluetooth scanner, such as the SF51, SG20, or SR61. Make sure that the Bluetooth radio in the computer is turned on before you try to connect to a scanner.

1 Tap Start > Settings > System > Wireless Scanning.

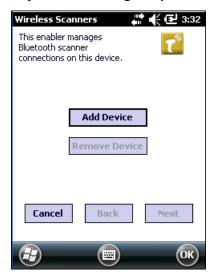

- 2 Tap Add Device.
- **3** Select **Quick Connect**, **Search**, or **Manual**. Follow the instructions on the screen to add a Bluetooth scanner.

After you add a Bluetooth scanner, you can configure scanner settings and parameters in Intermec Settings.

## **Create a Configuration Bar Code with EasySet**

To connect a Blueooth scanner to the computer, you can read a configuration bar code with the scanner. You create the bar code using Intermec EasySet.

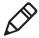

**Note:** To create the configuration bar code, you need the computer Bluetooth address. The address is on the labels located on the outside of the computer shipping box, and on the packet of information that ships with the computer.

- **1** Go to the Intermec website at **www.intermec.com**.
- **2** Click the **Products** tab.
- 3 On the Products page, click Computers > Handheld Computers > your computer model number > the Downloads tab > Easyset ver. 5.x.x.x.
- **4** Follow the instructions to download and install EasySet.
- Open EasySet and select Interface > Bluetooth >
   Connect/disconnect > Compose BT address. The Bluetooth Connect/disconnect Compose BT address screen appears.
- **6** Enter the BT address listed on the labels that shipped with your computer.
- Click OK.

## **Connect to a Bluetooth Printer**

You can connect the computer to a Bluetooth printer and use the computer to wirelessly print to the printer. Make sure that the Bluetooth radio in the computer is turned on before you try to connect to an Intermec Bluetooth printer, such as the PB21, PB50, or PR3. To configure your computer for printing wirelessly using Bluetooth, you need to:

- create an application that opens the wireless printing COM port on the computer. For help, see the Bluetooth Resource Kit, which is part of the Intermec Developer Library (IDL), available from the Intermec website at www.intermec.com/idl.
- select the current Bluetooth printer on the computer. For help, see the next procedure.

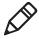

**Note:** You can also print wirelessly using Microsoft APIs with Bluetooth extensions for Winsock and Bluetooth virtual COM ports. For help, see the Bluetooth Resource Kit documentation.

1 Tap Start > Settings > System > Wireless Printing.

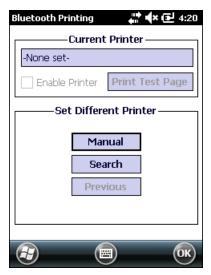

- **2** Tap **Search** to find a printer, or tap **Manual** to enter a device address. Follow the onscreen instructions to select the current Bluetooth printer.
- **3** (Optional) Tap **Print Test Page**. The printer prints out a test page.

## **Connect a Bluetooth Audio Device**

Use the Bluetooth Audio applet to discover, activate, and connect to Bluetooth audio devices such as a headset.

**1** Select **Start > Settings > System > Bluetooth Audio**. The Bluetooth Audio screen appears.

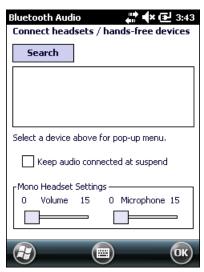

**2** Follow the onscreen instructions to discover and connect to a Bluetooth audio device.

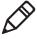

**Note:** If a wired audio device such as a headset is already connected to the computer, Bluetooth audio receives priority when a Bluetooth audio device is connected.

#### Connect to a Wireless Reader

You can connect the computer to a Bluetooth RFID reader, such as the IP30. Use Intermec Settings to configure or view information on your connected RFID readers.

1 Tap Start > Settings > System > Wireless Readers.

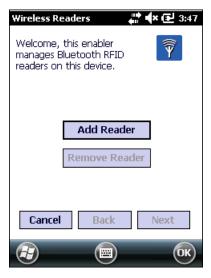

- 2 Tap Add Reader.
- **3** Select **Search** or **Manual**. Follow the onscreen instructions to add a wireless reader.

## **About Serial and USB Communications**

You can use these accessories to transmit data to and receive data from another device through serial or USB communications:

- AD20 single dock
- AV10 vehicle dock
- AA21 RS-232 adapter
- Desktop USB adapter
- USB snap-on adapter
- RS-232 DEX adapter

For information on these accessories, contact your local sales representative.

## **About Wireless Security**

The computer provides these security solutions for your wireless network:

- Wi-Fi Protected Access 2 (WPA2™)
- Wi-Fi Protected Access (WPA)
- 802.1x
- LEAP (Funk security only)
- WEP

You use either Funk or Microsoft security to implement your wireless security solution. Intermec recommends WPA2 security with PSK (Personal) or 802.1x (Enterprise) key management.

Before you set security, you need to enable the radio, set the date, and set the SSID on your computer. To use 802.1x security, you need to load a root certificate on your computer. To use transport layer security (TLS) with 802.1x security, you also need to load a user certificate.

## **Load a Certificate**

To use transport layer security (TLS) with 802.1x security, you need a unique client certificate on the computer and a trusted root certificate authority (CA) certificate.

- **1** Start Intermec Settings.
- 2 Select Communications > 802.11 Radio > Certificates.

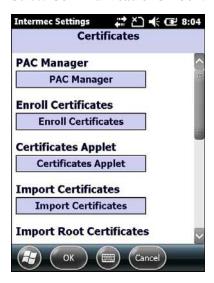

- 3 Tap Import Certificates.
- **4** To import a certificate chain:
  - **a** Tap the **Import PFX** tab.
  - **b** Next to the **Select pfx to import** field, tap <<<.
  - **c** Find and select the root certificate.
  - **d** If necessary, enter the **Password of pfx**.
  - **e** Tap **Import Certificate**.
- **5** To import user and root certificates from a Microsoft IAS server:
  - a Tap Web Enrollment.
  - **b** To log on to the server, enter the **User**, **Password**, and **Server** (IP Address).
  - c Tap OK.
  - **d** When you are prompted to load the root certificate, tap **OK**.
  - **e** When the message box appears to let you know the certificate has been added, tap **OK**.

## **How to Make Your Security Choice**

The computer supports Funk and Microsoft® security. Your security choice depends on your network security needs:

- Choose Funk security if you use the computer in a static environment that requires a high level of security. Funk security provides CCX v4 compliance, support for LEAP and TTLS, and configuration for up to four profiles. Funk security is the default security setting on the computer.
- Choose Microsoft security if you primarily use the computer to connect to Wi-Fi hotspots.

## **Select a Funk Security Profile**

You can define up to four profiles for Funk security. Different profiles let your computer communicate in different networks without having to change all your security settings. For example, you may want to set up one profile for the manufacturing floor and one for the warehouse. By default, the active profile is Profile 1.

- 1 Start Intermec Settings.
- 2 Select Communications > 802.11 Radio > Funk Security.
- **3** Tap a profile to expand it.
- **4** (Optional) In the **Profile Label** text box, enter a meaningful name for your profile.
- **5** Configure your security settings. For help, see the next sections.
- **6** Repeat Steps 3 through 5 for each profile you want to define.
- **7** To set the active profile, tap **Active Profile** and select a profile from the list.
- **8** Save your settings.

# Configure WPA or WPA2 Enterprise (802.1x) Security with Funk Security

Before you set WPA-802.1x or WPA2-802.1x security with Funk, you need to configure your authentication server and authenticators. To use TLS protocol, you also need to load a user and root certificate. On your computer, you need to enable the radio and set the date.

- Start Intermec Settings.
- 2 Select Communications > 802.11 Radio > Funk Security.
- Select a Funk security profile to configure.
- Enter the **SSID**.
- For **Association**, select **WPA** or **WPA2**. The default encryption is **TKIP** or **AES**, respectively.
- For **8021x**, select **TTLS**, **PEAP**, **EAP-FAST**, or **TLS**.
- If you selected **TTLS**, **PEAP**, or **EAP-FAST**:
  - a For Prompt for Credentials, select Enter credentials now.
  - **b** Enter a User Name and User Password.
- If you selected **TLS**, enter a **User Name** and **Subject Name**.
- For Validate Server Certificate, select Yes.
- Tap **OK**.

# Configure WPA or WPA2 Personal (PSK) Security with Funk Security

Before you set WPA or WPA2 Personal (PSK) security, you need to know the pre-shared key for your access point or passphrase for your authenticator. On your computer, you need to enable the radio and set the date.

- Start Intermec Settings.
- Select Communications > 802.11 Radio > Funk Security.
- Select a Funk security profile to configure.
- Enter the **SSID**.

#### Chapter 3 – Configure the Computer

- **5** For **Association**, select **WPA** or **WPA2**. The default encryption is **TKIP** or **AES**, respectively.
- **6** For **8021x**, select **None**.
- **7** For **Pre-Shared Key**, enter the pre-shared key or passphrase:
  - Enter the pre-shared key (0x followed by 32 hexadecimal pairs) for your access point.
  - Enter the passphrase (8 to 63 ASCII characters) for your authenticator. The computer internally converts the passphrase to a pre-shared key.
- **8** Tap **OK**.

## **Configure 802.1x Security with Funk Security**

Before you set 802.1x-WEP security with Funk security, you need to enable the radio on your computer and set the date. To use TLS protocol, you also need to load a user and root certificate. Intermec recommends that you use WPA2-802.1x instead of 802.1x-WEP if possible.

- **1** Start Intermec Settings.
- 2 Select Communications > 802.11 Radio > Funk Security.
- **3** Select a Funk security profile to configure.
- **4** Enter the **SSID**.
- **5** For **Association**, select **Open**.
- **6** For **Encryption**, select **WEP**.
- **7** For **8021x**, select **TTLS**, **PEAP**, or **TLS**.
- **8** If you selected **TTLS** or **PEAP**:
  - a For Prompt for Credentials, select Enter credentials now.
  - **b** Enter a **User Name** and a **User Password**.
- **9** If you selected **TLS**, enter a **User Name** and **Subject Name**.
- 10 For Validate Server Certificate, select Yes.
- **11** Tap **OK**.

## **Configure LEAP Security with Funk Security**

Before you set LEAP security, you need to enable the radio and set the date on your computer.

- Start Intermec Settings.
- 2 Select Communications > 802.11 Radio > Funk Security.
- Select a Funk security profile to configure.
- Enter the **SSID**.
- For **Association**, select **Open**, **WPA**, **WPA2**, or **Network EAP**. The default encryption is **TKIP** for **WPA**, **AES** for **WPA2**, and **WEP** for **Open** or **Network EAP**.
- For **Prompt for Credentials**, select **Enter credentials now**.
- Type a **User Name** and **User Password**.
- Save your settings.

## **Configure Static WEP Security with Funk Security**

Before you set static WEP security with Funk security, you need to enable the radio on your computer and set the date. Intermec recommends that you use WPA2-PSK instead of WEP if possible.

- Start Intermec Settings.
- 2 Select Communications > 802.11 Radio > Funk Security.
- Select a Funk security profile to configure.
- Enter the **SSID**.
- For **Association**, select **Open**.
- For **Encryption**, select **WEP**.
- For **8021x**, select **None**.

#### Chapter 3 – Configure the Computer

- **8** Enter an ASCII key or hex key value for each key you want to use (**Key 1** through **Key 4**):
  - For 64-bit WEP, enter a 5-byte value: 5 ASCII characters or 0x followed by 5 hexadecimal pairs.
  - For 128-bit WEP, enter a 13-byte value: 13 ASCII characters or 0x followed by 13 hexadecimal pairs.
- **9** Select the **Transmit key** you want to use to transmit data.
- **10** Tap **OK**.

## Use Open (No Security) Associations with Funk Security

To create an open network, you can set no security with Funk security.

- **1** Start Intermec Settings.
- 2 Select Communications > 802.11 Radio > Funk Security.
- **3** Select the active Funk security profile.
- 4 Enter the SSID.
- **5** For **Association**, select **Open**.
- **6** For **Encryption**, select **WEP**.
- **7** Tap **OK**.

## **Select Microsoft as Your Security Choice**

The default security setting is Funk. If you want to use Microsoft Wireless Zero Configuration (WZC) security, you need to select it as your security choice.

- **1** Start Intermec Settings.
- 2 Select Communications > 802.11 Radio > Security Choice.
- **3** Select **Microsoft Security**.
- **4** Tap **Yes** to save your settings and reboot the computer.

The computer reboots and starts with Microsoft Security as the Security Choice.

# Configure WPA or WPA2 Enterprise (802.1x) Security with Microsoft Security

Before you set WPA-802.1x or WPA2-802.1x security with Microsoft, you need to configure your authentication server and authenticators. To use TLS protocol, you also need to load a user and root certificate. On your computer, you need to enable the radio and set the date.

- 1 Start Intermec Settings.
- 2 Select Communications > 802.11 Radio > Microsoft Security.
- **3** Enter the **Network name (SSID)**.
- **4** For **Infrastructure Mode**, select **Infrastructure**.
- **5** For **Network Authentication**, select **WPA** or **WPA2**. The default encryption is **TKIP** or **AES**, respectively.
- **6** For **802.1X Authentication**, select **TLS** or **PEAP**.
- 7 Select Hidden Network.
- **8** Tap **OK**. The User Logon dialog box appears.
- **9** If you selected **PEAP**:
  - **a** Enter a **User Name**, **Password**, and **Domain**.
  - **b** If you want to save the password for future authentication sessions, select **Save Password**.
- **10** If you selected **TLS**, enter a **User Name** and **Domain**.
- **11** Tap **OK**.

# Configure WPA or WPA2 Personal (PSK) Security with Microsoft Security

Before you set WPA or WPA2 Personal (PSK) security, you need to need to know the pre-shared key for your access point or passphrase for your authenticator. On your computer, you need to enable the radio and set the date.

- **1** Start Intermec Settings.
- 2 Select Communications > 802.11 Radio > Microsoft Security.
- **3** Enter the **Network name (SSID)**.

#### Chapter 3 – Configure the Computer

- **4** For **Infrastructure Mode**, select **Infrastructure**.
- **5** For **Association**, select **WPA-PSK** or **WPA2-PSK**. The default encryption is **TKIP** or **AES**, respectively.
- **6** For **Pre-Shared Key**, enter the pre-shared key or passphrase:
  - Enter the pre-shared key (0x followed by 32 hexadecimal pairs) for your access point.
  - Enter the passphrase (8 to 63 ASCII characters) for your authenticator. The computer internally converts the passphrase to a pre-shared key.

#### **7** Tap **OK**.

## **Configure 802.1x Security with Microsoft Security**

Before you set 802.1x-WEP security with Microsoft security, you need to enable the radio on your computer and set the date. To use TLS protocol, you also need to load a user and root certificate. Intermec recommends that you use WPA2-802.1x instead of 802.1x-WEP if possible.

- **1** Start Intermec Settings.
- 2 Select Communications > 802.11 Radio > Microsoft Security.
- **3** Enter the **Network name (SSID)**.
- 4 For Infrastructure Mode, select Infrastructure.
- **5** For **Network Authentication**, select **Open**.
- **6** For **Data Encryption**, select **WEP**.
- **7** For **802.1X Authentication**, select **TLS** or **PEAP**.
- 8 Select **Hidden Network**.
- **9** Tap **OK**. The User Logon dialog box appears.
- **10** If you selected **PEAP**:
  - a Enter a User Name, Password, and Domain.
  - **b** If you want to save the password for future authentication sessions, select **Save Password**.

- **11** If you selected **TLS**, enter a **User Name** and **Domain**.
- **12** Tap **OK**.

#### **Configure Static WEP Security with Microsoft Security**

Before you set static WEP security with Microsoft security, you need to enable the radio on your computer and set the date. Intermec recommends that you use WPA2-PSK instead of WEP if possible.

- **1** Start Intermec Settings.
- 2 Select Communications > 802.11 Radio > Microsoft Security.
- **3** Enter the **Network name (SSID)**.
- **4** For **Network Authentication**, select **Open**.
- **5** For **Data Encryption**, select **WEP**.
- **6** For **802.1X Authentication**, select **Disabled**.
- **7** For **Network Key Value**, enter an ASCII key or hex key:
  - For 64-bit WEP, enter a 5-byte value: 5 ASCII characters or 0x followed by 5 hexadecimal pairs.
  - For 128-bit WEP, enter a 13-byte value: 13 ASCII characters or 0x followed by 13 hexadecimal pairs.
- **8** For **Network Key Index**, select the key you want to use to transmit data.
- **9** Tap **OK**.

# Use Open (No Security) Associations with Microsoft Security

To create an open network, you can set no security with Microsoft security.

- **1** Start Intermec Settings.
- 2 Select Communications > 802.11 Radio > Microsoft Security.
- **3** Enter the **Network name (SSID)**.
- **4** For **Network Authentication**, select **Open**.

#### Chapter 3 – Configure the Computer

- **5** For **Data Encryption**, select **Disabled**.
- **6** Tap **OK**.

# 4

## **Manage the Computer**

Use this chapter to learn how to remotely update, configure, and monitor your Intermec computers. You will also find information on installing and developing software applications as well as how to upgrade the system software.

## How to Manage the Computer in Your Network

When you have multiple mobile computers and peripherals in your network, it is essential to have an easy way to manage updates, configure all the devices, and remotely troubleshoot problems. Intermec provides two free software solutions for managing your computers:

- CloneNGo™ is a peer-to-peer license-free way to easily clone settings from one computer to another.
- SmartSystems<sup>™</sup> is a device management software platform that helps you manage your devices.
- You can also purchase third-party device management software through a vendor.

## How to Manage the Computer with CloneNGo

Intermec CloneNGo is a software application that allows you to copy the settings and parameters from a master computer onto one or more client computers. Cloning reduces redundancy and error by providing an efficient and accurate way to copy and transmit settings from a master computer to one or more client computers through an adhoc wireless network. For more information on CloneNGo, see the **CloneNGo User Guide**.

## How to Manage the Computer with SmartSystems

Intermec SmartSystems is a software platform that lets you manage all of your SmartSystems-enabled devices simultaneously from a central server. From the Intermec website, you can download this application at no charge. For help, see www.intermec.com/SmartSystems.

The SmartSystems console displays all SmartSystems-enabled devices and peripherals in your network. Through the console, you can:

- drag-and-drop configuration bundles, operating system updates, and firmware upgrades to multiple computers.
- save configuration settings from a single device and deploy those settings to many devices simultaneously.
- remotely change settings on the computer and peripherals.

The SmartSystems console can report on asset locations and battery status, making it easier to manage your computers.

With a Provisioning license, SmartSystems can automatically push software, configuration settings, and other files to the computers. The license also enables ScanNGo, which makes connecting additional computers to your wireless network as easy as scanning bar codes. To purchase a Provisioning license, contact your local Intermec representative.

## How to Manage the Computer with Third-Party Software

You can use third-party software such as Wavelink Avalanche to centrally manage your Intermec devices. Device management software enables you to update software, increase security, track your assets, and troubleshoot devices remotely. You can download the Wavelink enabler for the mobile computer from the Wavelink website. For more information, visit the Intermec website and search for Wavelink Avalanche or visit www.wavelink.com to download the enables.

## **How to Develop and Install Applications**

Use the Intermec Resource Kits to develop applications to run on the mobile computer. The Resource Kits are a library of C++, .NET, Java, and web components grouped by functionality that you can use to create applications for the computer. The Resource Kits are part of the Intermec Developer Library (IDL), and can be downloaded from the Intermec website at www.intermec.com/idl.

## **How To Package Your Application**

After you develop your application, you need to package it for installation on your mobile computer. For very simple applications, the executable file may be the only file you need to deploy. Typically, you will have a set of files to install. Intermec recommends using cabinet (.cab) files to install more complex applications. The computer uses standard Windows Mobile .cab files and will install third-party .cab files.

#### Chapter 4 – Manage the Computer

You can have your .cab file place the application in any of these memory locations on the computer:

- Object store (root directory)
- The non-volatile Flash File Store. Applications and data in the Flash File Store will persist through a clean boot or if you reflash the operating system image.
- The optional microSD card. Depending on available disk space, you may want to consider installing your application files on the microSD card. Using a card creates the Storage Card folder on the computer.

Files copied to any of these locations are safe when you cold boot the computer if the Autouser.dat file has been edited correctly. All .cab files in each CABFILES folder are automatically extracted after a cold boot. For more information about AutoRun, see the **Intermec Developer Library Resource Kit Developer Guide**.

## Install Applications with SmartSystems

You can use the SmartSystems console to drag-and-drop Intermec applications onto your mobile computer. The console is part of SmartSystems.

- **1** Download your application file from the Intermec website and unzip it on your desktop PC.
- **2** Double-click the application file to install it. The application file should appear in the Software Vault.
- **3** From the SmartSystems console in the Software Vault, drag-and-drop the application onto each mobile computer in your network, or drop the application on a group of computers contained in a folder.

## **Install Applications with Microsoft Synchronization Software**

When you only have a few computers to update with applications, you can copy files using Microsoft synchronization software. This procedure assumes the Microsoft synchronization software is installed on your PC and is up and running.

- **1** Connect to the mobile computer through the synchronization software.
- **2** Copy the .cab files from your development PC to the mobile computer.
- **3** Reboot or cold boot the computer.
- **4** After the boot process is finished, browse to the .cab files and tap the files to install them.

## Install Applications with a microSD Card

Use a microSD card to install applications on one computer at a time or if you do not have a network connection.

- **1** Copy your application file to the microSD card.
- **2** Insert the microSD card into the mobile computer.

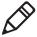

**Note:** You need to manually reset the computer after you install the storage card.

**3** On the mobile computer, browse to the SD Card folder and run your application.

## **How to Launch Applications Automatically**

There are two ways to launch applications automatically on a cold boot:

- Set up your application .cab file to place a shortcut to the application in the \Windows\StartUp directory at install time.
- Use AutoRun to start your application at boot time. AutoRun ships
  on the computer and automates other operations. At boot time,
  AutoRun executes any commands found in its data file,
  Autouser.dat. For more information on using AutoRun, see the
  Readme.txt file located in the My Device\Flash File Store\2577
  directory on the computer.

## How to Update the System Software

The mobile computer uses SmartSystems bundles to update the operating system (OS) and the system software.

You can use these methods to update your mobile computer:

- You can update individual computers, or multiple computers at the same time, using the SmartSystems console. For help, see the next section.
- You can update individual computers using an SD card.

## Update the Computer with SmartSystems

You can use the SmartSystems console to update the operating system or system software on your mobile computer. Before you can update the computer with this method, you need:

- SmartSystems. To download this software management tool, go to www.intermec.com/SmartSystems and click the Downloads tab.
- the SmartSystems bundles you want to install. Bundles that include the system software are available from www.intermec.com. Go to Support > Downloads > OS/Firmware/Drivers list.

After you locate these items, you can use SmartSystems to update the mobile computer.

- 1 Open SmartSystems.
- **2** Make sure the mobile computer is discovered.
- **3** Make sure the mobile computer is in a powered dock or that power management is disabled.
- 4 Download the SmartSystems bundle to your PC.
- **5** Double-click the SmartSystems bundle on your PC to extract the update files to the software vault.
- **6** From the SmartSystems console, locate the bundle to install and the drag the bundle to each mobile computer (or group in a folder) you want to update. SmartSystems installs the update on your mobile computers.

After the download is complete, your mobile computer begins the update process and automatically performs a cold boot. The computer then boots into a special Update Loader mode where the computer has no network connections and is completely unusable.

This process can take anywhere from 30 seconds to 15 minutes depending on the update. After the update is complete, the computer boots again.

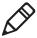

**Note:** While your mobile computer is offline, SmartSystems displays a red stop symbol in the console until the computer reboots and connects to the system.

## Update the Computer with a microSD Card

You can update the computer using a microSD card. You need:

- a microSD card formatted to FAT32
- a microSD adapter card
- an SD card reader
- the AutoFlash.img file that contains the update you want to install.
   If you need this file, visit the Intermec website at www.intermec.com. Click the Products tab, navigate to the computer product page, click the Downloads tab, and then locate the download under OS/Firmware/Drivers.

#### Chapter 4 – Manage the Computer

The microSD card slot is located in the battery compartment.

- **1** Insert the microSD card into a microSD adapter card and then place it in the SD card reader connected to your PC.
- **2** On your desktop PC, navigate to the download location and select the folder with the AutoFlash.img file that contains the update you want to install. Typically, this directory is C:\Program Files\Intermec\SmartSystem\SS\_Lib\Software\OS\
- **3** Copy the AutoFlash.img file to the root directory of the microSD card.
- **4** Remove the microSD card from the adapter card.
- **5** Turn off the computer and install the microSD card.
- **6** Press the **Reset** button.
- **7** Replace the battery and turn on the computer.
  - The update process begins. The computer may restart several times. When the update is complete, the Autoflash Complete message appears.
- **8** Press the **Power** button and choose to Suspend the computer.
- **9** Remove the microSD card. If you do not remove the microSD card, the update process repeats each time the computer restarts.
- **10** Replace the battery, turn on the computer, and follow the setup process.

# 5

## **Troubleshoot and Maintain the Computer**

Use this chapter to find answers to any problems you may encounter while using the CK3computer. You will also find information on routine maintenance.

## About the Intermec Dashboard

The Intermec Dashboard provides proactive monitoring of your computer to prevent downtime. Using Intermec Dashboard, you can easily see the health of the computer and help pinpoint the source of a problem to determine if it is hardware or software related. It is highly integrated with SmartSystems. You can also use SmartSystems to remotely monitor the health of your computers. For help, see the SmartSystems help.

Intermec Dashboard displays information, such as the status of network connection, battery usage and battery health, storage space, and internal devices. It also provides system information, such as the operating system, firmware, and hardware configuration.

To access the Intermec Dashboard, press the Intermec Dashboard
 button on the numeric keypad or press
 on the alphanumeric keypad.

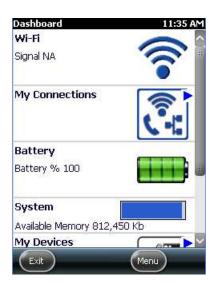

Intermec Dashboard Main Screen

## **About Troubleshooting the Computer**

These troubleshooting tables may help you fix some common problems you may experience with your computer. These tables group solutions for the Wi-Fi connection, 802.1x security, the scanner, and general operation of the computer.

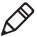

**Note:** If you send the computer in for service, it is your responsibility to save the computer data and its configuration. Intermec is only responsible for ensuring that the hardware matches the original configuration when repairing or replacing the computer.

#### Wi-Fi Connection Problems

Use this section to find possible solutions to Wi-Fi connection problems.

#### Wi-Fi Connection Problems and Possible Solutions

| Problem                                                                                                    | Possible Solution                                                                                                    |
|----------------------------------------------------------------------------------------------------|----------------------------------------------------------------------------------------------------|
| When you turn on the, mobile computer after it was suspended for 10 to 15 minutes or longer, the mobile computer can no longer send or receive messages over the network. | The host may have deactivated or lost the current terminal emulation session. In a TCP/IP direct connect network, turn off the "Keep Alive" message from host to maintain the TCP session while the computer is suspended. |
| The computer is connected to<br>the network, and you move to a<br>new site to collect data. Now,<br>your mobile computer is not<br>connected to the network.              | Move closer to an access point or to a different location to reestablish communications until you reconnect with the network. Any data collected while out of range is transmitted over the network.                       |
| The mobile computer appears to be connected to the network, but you cannot establish a terminal emulation session with the host computer.                                 | Move closer to an access point or to a different location to reestablish communications until you reconnect with the network. Any data collected while out of range is transmitted over the network.                       |
| The mobile computer appears to be connected to the network, but the host computer is not receiving any information from the mobile computer.                              | There may be a problem with the connection between the access point and the host computer. Check with network administrator or use your access point user manual.                                                          |

#### Check Wi-Fi Network Status

If you have trouble connecting to your Wi-Fi wireless network:

- Make sure you have correctly set network parameters on the computer.
- Check your wireless security settings.

Follow the next procedure to verify available access points and networks, check signal strength, and view other diagnostics. If you need to contact Intermec Product Support, this information can be helpful in troubleshooting wireless network connection issues.

- **1** Tap **Start > iSpyWiFi**. The ISpyWiFi application launches: The ISpyWiFi tab shows:
  - MAC address and IP address of the Wi-Fi radio.
  - network association status, including the SSID and MAC address of the access point.
  - security configuration.
  - radio transmit power and signal strength information.
- **2** Tap the **Scan** tab to view a list of available Wi-Fi networks. The list includes the signal strength, channel, and MAC address for each network.
  - Tap **Scan** to refresh the screen.
- **3** Tap the **Supp** tab to view radio supplicant information, including a list of supplicant events and authentication status.
  - To verify the settings for the currently active security profile, tap
     Configure Profile. Intermec Settings launches for you to
     configure Wi-Fi radio settings.
  - To try reconnecting to the network, tap **Reconnect**.
  - To delete the events in the list, tap **Clear Events**.

#### Chapter 5 – Troubleshoot and Maintain the Computer

- **4** Tap the **Ping** tab to run a ping test to the host.
  - **a** In the **Host** field, enter the IP address of the host.
  - **b** From the **Repetitions** list, choose the number of times the computer will ping the host.
  - **c** Tap **Ping**. The graph shows the amount of time it takes for the host to return the ping. Tap **List** to see this information in a list format.
- **5** Tap the **RSSI** tab to view the received signal strength of the host signal.

The information box includes the current signal strength, host SSID name, MAC address, data rate, and transmit power.

- Tap **Mark** to place an arrow marker above the graph.
- **6** Tap the **Conf** tab to set up a log file that lists the RSSI history.

This screen includes the Wi-Fi radio driver version and available radio modes.

- a Check the **Log to File** check box.
- **b** (Optional) Change to the sample period and number of samples displayed.
- **c** Tap **Log file**. The **Save As** screen appears.
- **d** (Optional) Change the name of the saved log file, the folder to which the file to be saved, the content type (log or text), and the location.
- e Tap OK.

## 802.1x Security Problems

Use this section to find possible solutions to 802.1x security problems.

#### **802.1x Security Problems and Possible Solutions**

| Problem                                                                                                    | Possible Solution                                                                                                    |
|----------------------------------------------------------------------------------------------------|----------------------------------------------------------------------------------------------------|
| The mobile computer indicates that it is authenticated, but it does not communicate with the host.                     | Make sure the mobile computer IP address, host IP address, subnet mask, and default router are configured for the network.                                                                                                    |
| The mobile computer does not appear to be authenticating and a network connection icon does not appear on the toolbar. | <ul> <li>The mobile computer may not be communicating with the access point. Make sure the mobile computer network name matches the access point network name (SSID).</li> <li>The access point may not be communicating with the server. Ensure the access point is turned on, properly configured, and has 802.1x security enabled.</li> </ul>                                |
| A network connection icon appears in the toolbar, but then disappears.                                                 | <ul> <li>The mobile computer may not be communicating with the intended access point. Make sure that the network name matches the access point network name. The default network name is "INTERMEC."</li> <li>The access point may not be communicating with the server. Ensure the access point is turned on, properly configured, and has 802.1x security enabled.</li> </ul> |
| You are setting up multiple access points in a network with different SSIDs, and the connection fails.                 | When you change the SSID, the WEP key values are not saved. Configure the WEP key values and save your changes.                                                                                                    |

#### 802.1x Security Problems and Possible Solutions (Continued)

| Problem                                                                                                    | Possible Solution                                                                                                    |
|----------------------------------------------------------------------------------------------------|----------------------------------------------------------------------------------------------------|
| The mobile computer indicates it is not authenticated.                                                                              | Make sure that:                                                                                                    |
|                                                                                                    | • the User Name and Password parameters on<br>the mobile computer match the user name<br>and password on the authentication server.<br>You may need to configure the password on<br>both the mobile computer and the<br>authentication server. |
|                                                                                                    | • on your authentication server, the user and group are allowed and the group policy is allowed to log into the server. For help, see the documentation that shipped with your authentication server software.                                 |
|                                                                                                    | • the IP address and secret key for the access point match the IP address and secret key on the authentication server. You may need to configure the IP address and secret key on both your access point and authentication server.            |
|                                                                                                    | • the authentication server software is running on the server PC.                                                                                                    |
| You clean boot the mobile computer and this message appears, "The server certificate has expired or your system date is incorrect." | When you clean boot the computer, the date and time are not saved. Configure the date and time and save your changes.                                                                                                    |

## **Troubleshoot the Scanner with Scan Diagnostics**

The ScanDiagnostic application helps troubleshoot problems, such as the inability to read a bar code or a scanner or imager that does not turn on.

- 1 Tap Start > ScanDiagnostic.
- 2 Select the scanner or imager you want to troubleshoot and tap **Diagnose**.

The application checks to make sure the scanner or imager is enabled and checks the settings to make sure they are optimized.

#### Chapter 5 – Troubleshoot and Maintain the Computer

3 Aim the scanner or imager at a bar code and tap and hold **Press to** Scan.

After the computer reads the bar code, the computer beeps and the label data, data length, and symbology appear on the screen.

- **4** To view recommended settings, press the right arrow button.
- **5** To accept recommended settings, tap **Apply**.
- **6** Tap **OK**.

## **Problems Reading Bar Codes**

You can troubleshoot problems that prevent you from reading bar codes, such as the appropriate symbology not being enabled. Before you call Intermec Product Support, look for your problem in the next table, and try the possible solutions.

#### **Problems Reading Bar Codes**

| Problem                                                                                                    | Possible Solution                                                                                                    |
|----------------------------------------------------------------------------------------------------|----------------------------------------------------------------------------------------------------|
| You cannot see the illumination beam or frame from the imager when you press the <b>Scan</b> button and aim the imager at a bar code label. | <ul> <li>You may be too far away from the bar code label. Try moving closer to the bar code label and scan it again.</li> <li>You may be reading the bar code label "straight on." Change the reading angle and try again.</li> <li>The imager hardware trigger may be disabled. Start Intermec Settings and go to Data Collection &gt; Scanner Settings. Make sure Hardware trigger is selected.</li> </ul> |
| When you release the <b>Scan</b> button or scan handle trigger, the Good Read LED does not turn off.                                        | If you configure the computer to use continuous/edge triggering, the Good Read LED stays on. If you configure the computer for level triggering and the Good Read LED stays on, there may be a problem. Press the <b>Scan</b> button or pull the trigger again without scanning a bar code label. If the LED is still on, contact Intermec.                                                                  |

#### **Problems Reading Bar Codes (Continued)**

| Problem                                                                                                    | Possible Solution                                                                                                    |
|----------------------------------------------------------------------------------------------------|----------------------------------------------------------------------------------------------------|
| The scanner or imager cannot read the bar code.                                                                                                    | <ul> <li>Position the scanner beam so that it crosses the entire bar code label in one pass. Try to vary the scanning angle.</li> <li>Check the quality of the bar code label. Scan a bar code label that you know scans properly. Compare the quality of the two bar code labels. You may need to replace the label that you cannot scan.</li> <li>Make sure the bar code symbology is enabled and configured correctly. Start Intermec Settings and go to Data Collection &gt; Symbologies for the scanning device (scanner, virtual wedge) to check and enable symbologies.</li> <li>Make sure the computer application is expecting input from a bar code. You may need to type this information instead.</li> <li>The scanner may not be turned on or</li> </ul> |
|                                                                                                    | the scanner may be unable to scan a<br>specific bar code. Run the<br>ScanDiagnostic application.                                                                                                    |
| The scanner or imager cannot read the bar code quickly, or the scanning beam seems to be faint or obscured.                                                    | The scanner or imager window may be dirty. Clean the window with a solution of mild soap and water. Wipe dry. Do not allow abrasive material to touch the window.                                                                                                    |
| You read a valid bar code label to enter data for your application. The data decoded by the scan module does not match the data encoded in the bar code label. | The computer may have decoded the bar code label in another symbology. Scan the bar code label again. Make sure you scan the entire label.                                                                                                    |
| The input device attached to the computer does not work well or read bar code labels very quickly.                                                             | Set the Scanner Model command to the specific attached input device. Enable only the bar code symbologies being used.                                                                                                    |

## **Problems Using the Computer**

You can troubleshoot general problems while using the computer. Before you call Intermec Product Support, look for your problem in the next table, and try the possible solutions.

#### **Problems Using the Computer**

| Problem                                                                                               | Possible Solution                                                                                                    |
|----------------------------------------------------------------------------------------------------|----------------------------------------------------------------------------------------------------|
| You tap the screen and nothing happens.                                                               | Align the screen.                                                                                                    |
| You press the <b>Power</b> button and nothing happens.                                                | <ul><li> The battery may be completely drained. Replace or charge the battery.</li><li> Restart the computer.</li></ul>                                                                                                    |
| The computer appears to be locked up, and you cannot enter data.                                      | <ul> <li>Press the Power button and select Suspend. Press the Power button again to turn the screen back on.</li> <li>Press the Power button and select Reboot.</li> <li>Cold boot the computer.</li> <li>Reload the firmware.</li> </ul> |
| You rotate the computer and the screen does not respond properly.                                     | Run the Sensor Calibration application to calibrate the accelerometer.                                                                                                    |
| You cannot type a character on<br>the keypad, or you can only type<br>uppercase or lowercase letters. | The orange modifier or green modifier key may be locked.                                                                                                    |

## **Call Product Support**

If you are having trouble using your computer, you can:

- use the troubleshooting tables in this manual to find your problem and possible solutions.
- visit the Intermec technical knowledge base, Knowledge Central at intermec.custhelp.com.

If you still need help, you can call Intermec Product Support at:

#### 1-800-755-5505

Before you call Product Support, have this information ready:

#### Chapter 5 – Troubleshoot and Maintain the Computer

- Configuration number (CN) and serial number (SN), printed on a label inside the battery compartment or shown on the Device Health dashboard under **Information**.
- Operating system version
- Power management settings
- Wireless security settings
- SmartSystems Platform Bundle (SSPB) version
- Intermec Terminal Emulation (ITE) version and protocol, available from the ITE main screen.

Or, programming language of your custom application and tools used to create it.

Most information is available in Intermec Settings.

## **Locate Your Configuration Number**

Before you call Intermec Product Support, you need to know the configuration number of your computer.

- **1** Open the Device Health Dashboard:
  - Press ② on the numeric keypad.
  - Press on the alphanumeric keypad.
- **2** In the Dashboard, scroll down and tap **Information**.
- **3** Scroll down until you see the Hardware Configuration number.
- **4** Exit the Device Health Dashboard.

## **Locate Your Operating System Version**

Before you call Intermec Product Support, you need know the operating system version loaded on your computer.

- **1** Open the Device Health Dashboard:
  - Press **②** on the numeric keypad.
  - Press on the alphanumeric keypad.
- **2** In the Dashboard, scroll down and tap **Information**.

#### Chapter 5 – Troubleshoot and Maintain the Computer

- **3** Scroll down until you see the OS Version number.
- **4** Exit the Device Health Dashboard.

## **How to Restart the Computer**

If the computer or an application locks up, or if the computer does not respond when you press the **Power** button, you may need to restart the computer.

The computer uses the configuration currently saved in flash memory during the boot process. Try these methods, in order, to restart the computer:

- Reboot: Restarts the computer and goes through the initialization process.
- Cold boot: Preserves configuration and network settings, but does not necessarily save cached disk data, which may result in data loss.
- Clean boot: Completely erases the computer memory, including all applications and data files, except those in the Flash File Store or any removable storage.

## Reboot the Computer

You may need to restart the computer to correct conditions where an application stops responding to the system.

• Press the **Power** button and select **Reboot** from the menu.

## **Cold Boot the Computer**

In some cases where the computer completely stops responding, it may be necessary to perform a cold boot. Because cold booting may result in data loss, use this method only if all other recovery methods have failed.

- **1** Press the **Power** button to suspend the computer.
- **2** Remove the handstrap and the battery pack.
- **3** Press the **Reset** button in the battery compartment on the back of the computer.

- Replace the battery and the handstrap.
- Press the **Power** button and wait for the computer to boot. When the cold boot is complete, the Home screen appears.

## **Clean Boot the Computer**

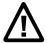

Caution: A clean boot erases the memory in the mobile computer, including all applications and data files, with the exception of those found in the Flash File Store, or any removable storage.

If the computer seems to be locked up, try cold booting it. If this process does not work, use a clean boot to get the computer up and running for further troubleshooting.

- Press and hold the **Power** button for about 2 seconds to suspend the computer.
- Remove the battery pack from the back of the computer.
- With a stylus, press the **Reset** button in the battery cavity.
- Insert the battery pack into the computer and immediately press and hold the **Power** button.
- Continue to hold the **Power** button until the "Release IO Button" prompt appears on the screen.
  - You will have to press two keys for the next part of this procedure. Our example uses key 6 and key 9, but you can press *any* two keys.
- Release the button and the message "Enter first key in 20 seconds" appears on the screen. Press **9** on the keypad.
- 7 The message "Enter second key in 6 seconds" appears on the screen. Press 6 on the keypad.
- The message "Reconfirm first key in 6 seconds" appears on the screen. Press **9** again.
- The message "Reconfirm second key in 6 seconds" appears on the screen. Press **6** again.
- The message "Cleanboot Confirmed" appears on the screen. The computer starts the process of clean booting.

## **Clean the Computer**

To keep the computer in good working order, you may need to clean the scanner window, color camera window, and the touch screen. Clean the windows and the touch screen as often as needed for the environment in which you are using the computer. To clean the computer, use one of these recommended cleaning agents:

- Acetic acid, 10% in water
- Ethyl alcohol, 10% in water
- Mild soap solutions
- 5% to no more than 10% bleach or sodium hypochlorite with water

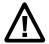

Caution: There are no user-serviceable parts inside the computer. Opening the computer will void the warranty and may cause damage to the internal components.

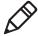

**Note:** Intermec recommends that you leave the battery installed when you clean the computer as described. Leaving the battery installed helps prevent fluids from entering the computer through the SIM card and microSD card connectors.

- **1** Press the **Power** button to suspend the computer.
- **2** Dip a clean cloth towel in the cleaning agent and wring out the excess.
- **3** Wipe off the scanner window, camera lens, and flash area. Do not allow any abrasive material to touch these surfaces.
- **4** Wipe dry.
- **5** Let the computer completely air dry before using again.

# **A**Specifications

## **Physical and Environmental Specifications**

This section lists the physical and environmental specifications for the computer.

#### **Physical Dimensions**

| Length:                              | 21.6 cm (8.5 in) |
|--------------------------------------|------------------|
| Width (at widest part):              | 8.3 cm (3.3 in)  |
| CK3R Height (at grip):               | 2.8 cm (1.1 in)  |
| CK3X Height (at grip):               | 3.6 cm (1.4 in)  |
| CK3R Weight (with 2000 mAh battery): | 401 g (14.1 oz)  |
| CK3X Weight (with 5100 mAh battery): | 499 g (17.6 oz)  |

#### **Tumble and Drop Specifications**

CK3R Tumble Specification: 1,000 (0.5 m) tumbles per IEC 60068-2-32

specification.

CK3X Tumble Specification: 1,000 (1.0 m) tumbles per IEC 60068-2-32

specification.

CK3R Drop Specification: Multiple 1.5 m (5 ft) drops to concreteat

ambient temperature, multiple 1.2 m (4 ft) drops to concrete across the operating temperature range per MIL-STD 810G.

CK3X Drop Specification: Multiple 1.5 m (5 ft) drops to concrete

across the operating temperature range

per MIL-STD 810G.

#### **Power and Electrical Specifications**

Operating battery: Rechargeable lithium-ion battery

Backup battery: Supercap supplies 10 minutes of bridge

time while replacing the main battery

(CK3X only).

Electrical rating: = 4.4 V, 2 A; = 4.7 V, 1.5 A

#### Temperature and Humidity Specifications

Operating temperature: -10°C to 50°C (14°F to 122°F)
Storage temperature: -20°C to 70°C (-4°F to 158°F)
Charging temperature: 5°C to 35°C (41°F to 95°F)
Relative humidity (operating): 0 to 95% non-condensing

Environmental rating: IP54, Category 1

#### **Screen Specifications**

- 240 x 320 pixels, 16-bit RGB
- 8.9 cm (3.5 in) transmissive QVGA display
- LCD capable of both portrait and landscape operation (CK3X only)
- · LED backlight
- Ambient light sensor

#### **Keypad Options**

- Alphanumeric and function keypad
- Numeric and function keypad

#### Appendix A - Specifications

#### **Bar Code Symbologies**

- Australia Post\*
- Aztec\*
- BPO (British Post 4-state)\*
- Canada Post
- Codabar
- Codablock A
- · Codablock F
- Code 11
- Code 39
- Code 93
- Code 128/GS1-128
- DataMatrix\*
- Dutch Post\*
- EAN/UPC
- GS1 Composite\*
- GS1 DataBar Expanded
- GS1 DataBar Limited
- GS1 DataBar Omni-Directional

- HanXin
- Infomail
- Intelligent Mail
- Interleaved 2 of 5
- JapanPost\*
- Matrix 2 of 5
- Maxicode\*
- Micro PDF417
- MSI
- PDF417\*
- Planet\*
- Plessey
- Postnet\*
- QR Code\*
- Standard 2 of 5
- SwedenPost
- Telepen
- TLC 39

<sup>\*</sup> These symbologies are only available if your CK3 has an extended range are imager or a near-far area imager.

#### **EA31 Typical Reading Distances - Extended Reading Range**

These typical reading distances are measured in an office environment (250 lux) for the EA31 standard model with Extended Reading Range activated. Extended Reading Range is enabled by default.

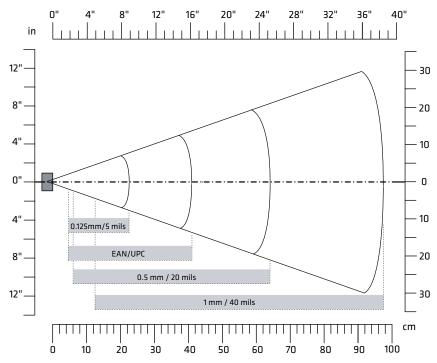

EA31 Typical Reading Distances - Extended Reading Range

#### EA31 Typical Reading Distances - Extended Reading Range Activated

| Symbology    | Density                                             | Minimum Distance                                     | Maximum Distance                                            |
|--------------|-----------------------------------------------------|------------------------------------------------------|-------------------------------------------------------------|
| Code 39      | 0.125 mm/5<br>mils0.50 mm/20<br>mils1 mm/40<br>mils | 4.50 cm/1.77<br>in6.00 cm/2.36<br>in12.50 cm/4.92 in | 22.50 cm/8.86<br>in64.00 cm/25.20<br>in97.50 cm/38.39<br>in |
| EAN/UPC 100% | 0.33 mm/13 mils                                     | 4.50 cm/1.77 in                                      | 41 cm/16.14 in                                              |

## **EA31 Imager Minimum Reading Distances**

Minimum reading distances are measured in the dark (0 lux).

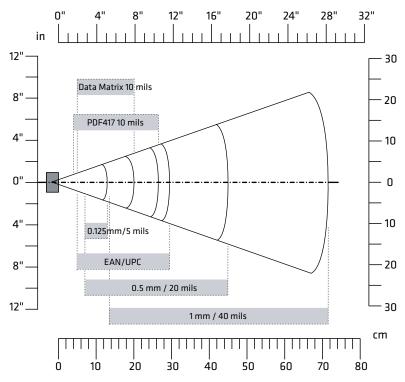

**EA31 Minimum Reading Distances** 

#### EA31 Minimum Reading Distances

| Symbology    | Density                                                                                                | Minimum<br>Distance                                                                         | Maximum Distance                                                                                    |
|--------------|----------------------------------------------------------------------------------------------------|---------------------------------------------------------------------------------------------|----------------------------------------------------------------------------------------------------|
| Code 39      | 0.10 mm/4<br>mils0.13 mm/5<br>mils0.20 mm/8<br>mils0.25 mm/10<br>mils0.50 mm/20<br>mils1 mm/40<br>mils | 8 cm/3.15 in7<br>cm/2.76 in4<br>cm/1.57 in3.8<br>cm/1.5 in7<br>cm/2.76 in13.5<br>cm/5.31 in | 10 cm/3.94 in13<br>cm/5.12 in20<br>cm/7.87 in24.5<br>xm/9.65 in45<br>cm/17.72 in71.5<br>cm/28.15 in |
| EAN/UPC 100% | 0.33 mm/13 mils                                                                                        | 5 cm/1.97 in                                                                                | 29.5 cm/11.61 in                                                                                    |

| EA31 Minimum | Reading | Distances ( | (Continued) | ١ |
|--------------|---------|-------------|-------------|---|
|              |         |             |             |   |

| Symbology  | Density                                                 | Minimum<br>Distance                            | Maximum Distance                                 |
|------------|---------------------------------------------------------|------------------------------------------------|--------------------------------------------------|
| DataMatrix | 0.18 mm/7<br>mils0.25 mm/10<br>mils0.38 mm/15<br>mils   | 7 cm/2.76 in5<br>cm/1.97 in5.2<br>cm/2.05 in   | 14 cm/5.51 in20<br>cm/7.87 in29.5<br>cm/11.61 in |
| PDF417     | 0.17 mm/6.6<br>mils0.25 mm/10<br>mils0.38 mm/15<br>mils | 5.8 cm/2.28 in4<br>cm/1.57 in4.9<br>cm/1.93 in | 17.5 cm/6.89 in26.5 cm/10.43 in37 cm/14.57 in    |

## **EA31 Imager Typical Reading Distances**

Minimum reading distances are measured in the dark (0 lux).

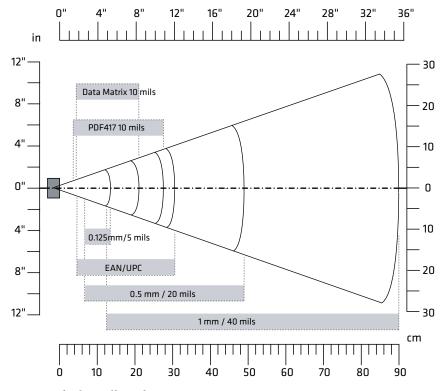

**EA31 Typical Reading Distances** 

#### Appendix A – Specifications

EA31 Typical Reading Distances

| Symbology    | Density                                                                                                | Minimum<br>Distance                                                                                | Maximum Distance                                                                     |
|--------------|----------------------------------------------------------------------------------------------------|----------------------------------------------------------------------------------------------------|--------------------------------------------------------------------------------------|
| Code 39      | 0.10 mm/4<br>mils0.13 mm/5<br>mils0.20 mm/8<br>mils0.25 mm/10<br>mils0.50 mm/20<br>mils1 mm/40<br>mils | 7.5 cm/2.95 in6.5<br>cm/2.56 in4<br>cm/1.57 in3.5<br>cm/1.38 in6.5<br>cm/2.56 in12.5<br>cm/4.92 in | 10.5 cm/4.13 in13.5 cm/5.31 in21 cm/8.27 in25.5 xm/10 in49 cm/19.29 in90 cm/35.43 in |
| EAN/UPC 100% | 0.33 mm/13 mils                                                                                        | 4.5 cm/1.77 in                                                                                     | 30.5 cm/12.01 in                                                                     |
| DataMatrix   | 0.18 mm/7<br>mils0.25 mm/10<br>mils0.38 mm/15<br>mils                                                  |                                                                                                    | 15 cm/5.91 in21<br>cm/8.27 in31<br>cm/12.20 in                                       |
| PDF417       | 0.17 mm/6.6<br>mils0.25 mm/10<br>mils0.38 mm/15<br>mils                                                | 5 cm/1.97 in3.7<br>cm/1.46 in4.5<br>cm/1.77 in                                                     | 18.2 cm/7.17 in27.5 cm/10.83 in40 cm/15.75 in                                        |

#### **EA30 Typical Reading Distances - Extended Reading Range**

These typical reading distances are measured in an office environment (250 lux) for the EA30 standard model with Extended Reading Range activated. Extended Reading Range is enabled by default.

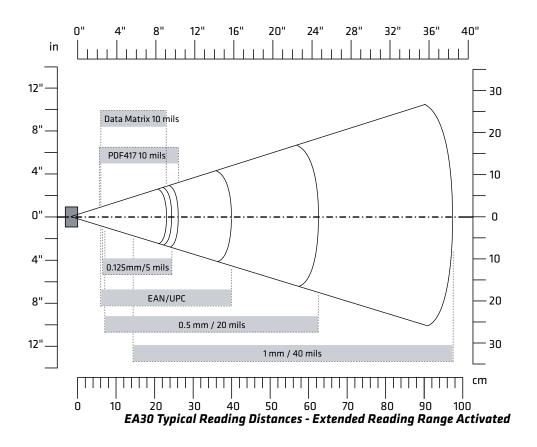

EA30 Typical Reading Distances - Extended Reading Range Activated

| Symbology    | Density                                             | Minimum Distance                                     | Maximum Distance                                         |
|--------------|-----------------------------------------------------|------------------------------------------------------|----------------------------------------------------------|
| Code 39      | 0.125 mm/5<br>mils0.50 mm/20<br>mils1 mm/40<br>mils | 6.50 cm/2.56<br>in7.00 cm/2.76<br>in14.50 cm/5.71 in | 24.50 cm/9.65<br>in62.50/24.61<br>in97.50 cm/38.39<br>in |
| EAN/UPC 100% | 0.33 mm/13 mils                                     | 6 cm/2.36 in                                         | 40 cm/15.75 in                                           |

#### **EA30 Area Imager Minimum Reading Distances**

Minimum reading distances are measured in the dark (0 lux).

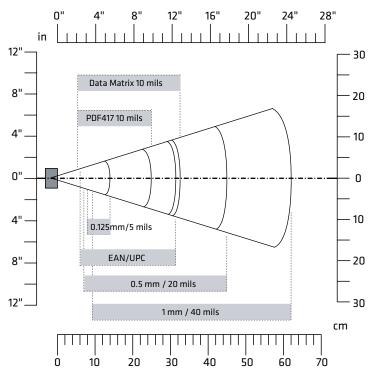

EA30 Minimum Reading Distances

#### EA30 Minimum Reading Distances

| Symbology    | Density                                                             | Minimum<br>Distance                                           | Maximum Distance                                                  |
|--------------|---------------------------------------------------------------------|---------------------------------------------------------------|-------------------------------------------------------------------|
| Code 39      | 0.10 mm/4<br>mils0.13 mm/5<br>mils0.50 mm/20<br>mils1 mm/40<br>mils | 9.5 cm/3.74 in8<br>cm/3.15 in7<br>cm/2.76 in9.5<br>cm/3.74 in | 10.5 cm/4.13 in14<br>cm/5.51 in45<br>cm/17.72 in62<br>cm/24.41 in |
| EAN/UPC 100% | 0.33 mm/13 mils                                                     | 6 cm/2.36 in                                                  | 31.5 cm/12.4 in                                                   |

| EA30 Minimum | Reading | Distances ( | (Continued) | ١ |
|--------------|---------|-------------|-------------|---|
|              |         |             |             |   |

| Symbology  | Density                                               | Minimum<br>Distance                            | Maximum Distance                             |
|------------|-------------------------------------------------------|------------------------------------------------|----------------------------------------------|
| DataMatrix | 0.18 mm/7<br>mils0.25 mm/10<br>mils0.38 mm/15<br>mils | 8 cm/3.15 in6.5<br>cm/2.56 in5.5<br>cm/2.17 in | 15.5 cm/6.1 in21.5 cm/8.46 in31.5 cm/12.4 in |
| PDF417     | 0.25 mm/10<br>mils0.38 mm/15<br>mils                  | 5.5 cm/2.17 in7 cm/2.76 in                     | 25 cm/9.84 in34 cm/13.39 in                  |

## **EX25C Near-Far Range Area Imager Reading Distance**

Minimum reading distances are measured in the dark (0 lux).

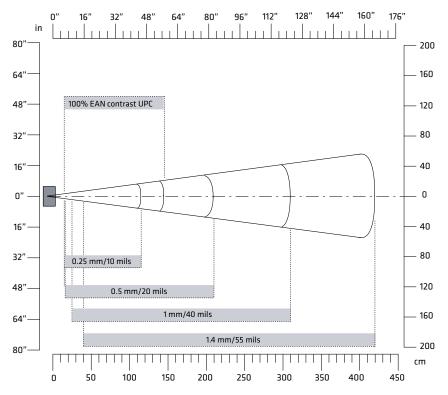

EX25C Near-Far Range Imager 1D Minimum Reading Distances

EX25C 1D Symbologies Minimum Reading Distances with 0.24 cm (0.09 in) Setback

| Symbology | Density                                                                                                  | Minimum<br>Distance                                                                            | Maximum Distance                                                                                          |
|-----------|----------------------------------------------------------------------------------------------------|------------------------------------------------------------------------------------------------|----------------------------------------------------------------------------------------------------|
| Code 39   | 0.08 mm/3<br>mils0.10 mm/3.8<br>mils0.25 mm/10<br>mils0.50 mm/20<br>mils1 mm/40<br>mils1.3 mm/51<br>mils | 15 cm/5.91 in15<br>cm/5.91 in15<br>cm/5.91 in16<br>cm/6.30 in25<br>cm/9.84 in40<br>cm/15.75 in | 35 cm/13.78 in45<br>cm/17.72 in115<br>cm/45.28 in210<br>cm/82.68 in310<br>cm/122.05 in420<br>cm/165.35 in |
| EAN 100%  | 0.33 mm/13 mils                                                                                          | 15 cm/5.91 in                                                                                  | 145 cm/57.09 in                                                                                           |

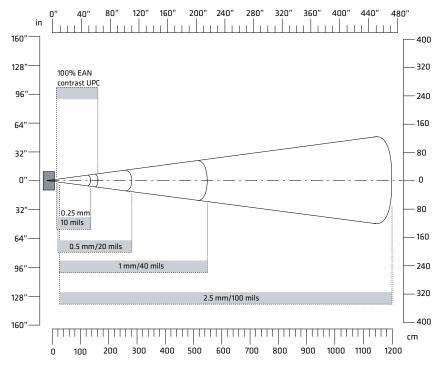

EX25C Near-Far Range Imager 1D Typical Reading Distances

EX25C 1D Symbologies Typical Reading Distances with 0.24 cm (0.09 in) Setback\*

| Symbology                 | Density                                                                                | Minimum<br>Distance                                              | Maximum Distance                                                                             |
|---------------------------|----------------------------------------------------------------------------------------|------------------------------------------------------------------|----------------------------------------------------------------------------------------------|
| Code 39                   | 0.25 mm/10<br>mils0.50 mm/20<br>mils1 mm/40<br>mils1.4 mm/55<br>mils2.5 mm/100<br>mils | 15 cm/5.91 in16<br>cm/6.30 in25<br>cm/9.84 in40<br>cm/15.75 in** | 135 cm/53.15 in280<br>cm/110.24 in550<br>cm/216.54 in720<br>cm/283.46 in1200<br>cm/472.44 in |
| Code 128 retro-reflective | 2.5 mm/100 mils                                                                        | **                                                               | 1300 cm/511.81 in                                                                            |
| EAN 100%                  | 0.33 mm/13 mils                                                                        | 15 cm/5.91 in                                                    | 160 cm/62.99 in                                                                              |

<sup>\*</sup> Typical reading distances are measured in an office environment (200 lux).

<sup>\*\*</sup> Minimum distance depends on bar code width and scan angle.

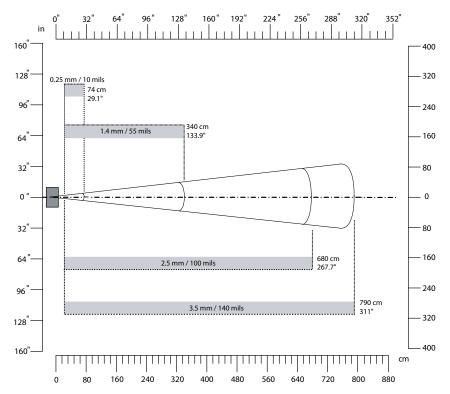

EX25C Near-Far Range Imager 2D Typical Reading Distances

EX25C 2D Symbologies Typical Reading Distances with 0.24 cm (0.09 in) Setback

| Symbology  | Density                                                                 | Minimum Distance                  | Maximum Distance                                                |
|------------|-------------------------------------------------------------------------|-----------------------------------|-----------------------------------------------------------------|
| DataMatrix | 0.25 mm/10<br>mils0.76 mm/30<br>mils1.4 mm/55<br>mils2.5 mm/100<br>mils | 15 cm/5.91 in25<br>cm/9.84 in**** | 90 cm/35.43 in310 cm/122.05 in450 cm/177.17 in1100 cm/433.07 in |

<sup>\*</sup> Typical reading distances are measured in an office environment (200 lux).

<sup>\*\*</sup> Minimum distance depends on bar code width and scan angle.

#### **N5603 Extended Range Reading Distances**

Minimum reading distances are measured in the dark (0 lux).

## Red Illumination Monochrome and Monocolor Sensors - Guaranteed Specifications

| Symbology               | Near Distance  | Far Distance    | Delta           |
|-------------------------|----------------|-----------------|-----------------|
| 5 mil Code39/128        | 14.7 cm/5.8 in | 22.4 cm/8.8 in  | 7.6 cm/3.0 in   |
| 7.5 mil Code 39/128     | 11.2 cm/4.4 in | 33.2 cm/13 in   | 21.8 cm/8.6 in  |
| 10 mil Code 39/128      | 8.1 cm/3.2 in  | 40.9 cm/16.1 in | 32.8 cm/12.9 in |
| 15 mil Code 39/128      | 5.1 cm/2.0 in  | 48.3 cm/19.0 in | 43.2 cm/17.0 in |
| 20 mil Code 39/128      | 7.9 cm/3.1 in  | 57.9 cm/22.8 in | 50 cm/16.2 in   |
| 100% UPC                | 7.1 cm/2.8 in  | 48.3 cm/19.0 in | 41.2 cm/16.2 in |
| 5 mil PDF417            | 15.5 cm/6.1 in | 18.8 cm/7.4 in  | 3.3 cm/1.3 in   |
| 6.7 mil PDF417          | 11.9 cm/4.7 in | 24.9 cm/9.8 in  | 13.0 cm/5.1 in  |
| 10 mil PDF417           | 6.1 cm/2.4 in  | 37.8 cm/14.9 in | 31.8 cm/12.5 in |
| 10 mil DataMatrix/Aztec | 13.5 cm/5.3 in | 25.4 cm/10.0 in | 11.9 cm/4.7 in  |
| 20 mil DataMatrix       | 10.2 cm/4.0 in | 40.6 cm/16.0 in | 30.5 cm/12.0 in |
| 10 mil QR Code          | 10.9 cm/4.3 in | 26.4 cm/10.4 in | 15.5 cm/6.1 in  |
| 20 mil QR Code          | 5.3 cm/2.1 in  | 45.0 cm/17.7 in | 39.6 cm/15.6 in |
| 32 mil Maxicode         | 10.7 cm/4.2 in | 45.0 cm/17.7 in | 34.3 cm/13.5 in |

Minimum reading distances are measured at 535 lux.

## Red Illumination Monochrome and Monocolor Sensors - Typical Specifications

| Symbology          | Near Distance | Far Distance    | Delta           |
|--------------------|---------------|-----------------|-----------------|
| 10 mil Code 39/128 | 6.1 cm/2.4 in | 44.2 cm/17.4 in | 38.1 cm/15.0 in |
| 15 mil Code 39/128 | 3.8 cm/1.5 in | 54.9 cm/21.6 in | 51.1 cm/20.1in  |
| 100% UPC           | 6.1cm/2.4 in  | 53.3 cm/21.0 in | 47.2 cm/18.6 in |
| 10 mil PDF417      | 5.6 cm/2.2 in | 39.6 cm/15.6 in | 34.0 cm/13.4 in |
| 32 mil Maxicode    | 7.9 cm/3.1 in | 52.8 cm/20.8 in | 44.9 cm/17.7 in |

#### Appendix A – Specifications

#### Field of View/Resolution

| Focus                           | Extended Range (ER) |
|---------------------------------|---------------------|
| Horizonal Field Angle (degrees) | ±15.8               |
| Vertical Field Angle (degrees)  | ±12.2               |

# **B**Default Settings

## **Default Configuration**

The following tables list the default values of the configuration commands supported on the CK3. If you restore the CK3 to factory default settings, the CK3 uses these values.

The commands are grouped by function and reflect the organization of Intermec Settings. For detailed information on most of the commands, see the **Intermec Settings Command Reference**Manual, available from the Intermec website at www.intermec.com.

#### **Data Collection**

#### **Data Collection Settings**

| Data Collection Setting    | Default Value |
|----------------------------|---------------|
| Enable Scanner Port        | Enable        |
| Enable Scanner Auto-Detect | Enable        |
| Scanner Port Baud Rate     | 38400         |

#### **Symbology Settings**

| Symbology        | Default Value |
|------------------|---------------|
| Australian Post  | Disable       |
| Aztec            | Disable       |
| ВРО              | Disable       |
| CanadaPost       | Disable       |
| Codabar          | Disable       |
| Codablock A      | Disable       |
| Codablock F      | Disable       |
| Code 11          | Disable       |
| Code 39          | Enable        |
| Code 93          | Disable       |
| Code 128/GS1-128 | Enable        |
| DataMatrix       | Enable        |
| DutchPost        | Disable       |
|                  |               |

#### Symbology Settings (Continued)

| EAN/UPC                      | Enable UPC A, UPC E,<br>EAN 8, EAN 13 |
|------------------------------|---------------------------------------|
| GS1 Composite                | Disable                               |
| GS1 DataBar Expanded         | Disable                               |
| GS1 DataBar Limited          | Disable                               |
| GS1 DataBar Omni-Directional | Disable                               |
| HanXin                       | Disable                               |
| Infomail                     | Disable                               |
| Interleaved 2 of 5           | Disable                               |
| JapanPost                    | Disable                               |
| Matrix 2 of 5                | Disable                               |
| Maxicode                     | Disable                               |
| Micro PDF417                 | Disable                               |
| MSI                          | Disable                               |
| PDF417                       | Enable                                |
| Planet                       | Disable                               |
| Plessey                      | Disable                               |
| Postnet                      | Disable                               |
| QR Code                      | Disable                               |
| Standard 2 of 5              | Disable                               |
| SwedenPost                   | Disable                               |
| Telepen                      | Disable                               |
| TLC 39                       | Disable                               |

#### **Symbology Option Setting**

| Symbology Option     | Default Value   |
|----------------------|-----------------|
| Preamble             | None (disabled) |
| Postamble            | None (disabled) |
| Symbology Identifier | Disable         |
| Multicode            | Disable         |

#### Appendix B – Default Settings

#### **Scanner Settings**

| Scanner Setting          | Default Value    |
|--------------------------|------------------|
| Scanner Model            | Internal Scanner |
| Trigger Mode             | Level            |
| Aimer Mode               | Typical aimer    |
| Hardware Trigger         | Enable           |
| Trigger Timeout (sec)    | 2                |
| Aiming Duration (msec)   | 500              |
| Turn Off After Good Read | Enable/One-shot  |
| Scanner Firmware Version | Read-only        |

#### **Imager Settings**

| Imager Setting               | Default Value             |
|------------------------------|---------------------------|
| Predefined Modes             | 1D and 2D Standard        |
| Imager Decode Mode           | 2D Imager                 |
| Lighting Mode                | Illumination LED Priority |
| Lighting Goal                | 42                        |
| Illumination Level           | 100                       |
| Initial 1D Search Area       | Smart Raster              |
| Direct Part Marking Mode     | Disable                   |
| Damaged 1D Codes             | Disable                   |
| Image File Location          | \My Documents\MDI         |
| Folder Memory Limit (MBytes) | 13                        |
| Enable Tagging Location Data | Disable                   |
| Output Compression           | Bitmap                    |
| Output Compression Quality   | 0                         |
| Edge Enhancement             | None                      |
| Noise Reduction              | 0                         |
| Subsampling                  | None                      |
| Image Rotation               | None                      |
| Image Lighting Correction    | Disable                   |

#### **Decode Security Settings**

| Decode Security Setting       | Default Value |
|-------------------------------|---------------|
| Consecutive Data Validation   | 0             |
| Identical Consecutive Timeout | 300 ms        |
| Different Consecutive Timeout | 0             |
| Center Decoding               | Disable       |
| Center Decoding Tolerance     | Disable       |

#### **RFID**

#### **RFID Settings**

| RFID Setting        | Default Value |
|---------------------|---------------|
| Enable RFID Service | Enable        |

#### **Application Connection Settings**

| Application Connection Setting | Default Value |
|--------------------------------|---------------|
| Allow External BRI Connections | Enable        |
| BRI TCP Port                   | 2189          |
| Enable Logging                 | Disable       |

#### **Reader 1 Settings**

| Reader 1 Setting | Default Value |
|------------------|---------------|
| Enable Reader    | Off           |
| Connected        | Off           |
| Reader Model     | IP30          |
| Device Address   | 00000000000   |

#### **RFID Module Settings**

| RFID Module Setting | Default Value    |
|---------------------|------------------|
| Tag Type            | EPC Class 1 Gen2 |

#### Appendix B – Default Settings

#### RFID Module Settings (Continued)

| RFID Module Setting   | Default Value |
|-----------------------|---------------|
| Dense Reader Mode     | Off           |
| LBT Channel           | 5             |
| LBT Scan Enable       | On            |
| Field Separator       | Space ()      |
| ID Report             | Off           |
| No Tag Report         | Off           |
| Report Timeout        | 0 ms          |
| Timeout Mode          | Off           |
| ID Timeout            | 100 ms        |
| Antenna Timeout       | 50 ms         |
| ID Tries              | 1             |
| Antenna Tries         | 3             |
| Read Tries            | 3             |
| Write Tries           | 3             |
| Initialization Tries  | 1             |
| Lock Tries            | 3             |
| Select Tries          | 1             |
| Unselect Tries        | 1             |
| Initial Q             | 4             |
| Field Strength dB     | 30            |
| Session               | 2             |
| Enable Antenna Port 1 | On            |
| Enable Antenna Port 2 | Off           |
| Enable Antenna Port 3 | Off           |
| Enable Antenna Port 4 | Off           |
| Bluetooth Power Off   | 300 s         |

#### **Communications**

#### **Communications Settings**

| Communications Setting | Default Value |
|------------------------|---------------|
| Device Name            | CK3xxxxxxxxxx |

#### 802.11 Radio Settings

| 802.11 Radio Setting    | Default Value |
|-------------------------|---------------|
| Radio Enabled           | Off           |
| Security Choice         | Funk Security |
| Radio Measurement       | 300           |
| Radio Bands (CK3X only) | b/g (2.4 GHz) |
| Allow Security Changes  | Enabled       |

#### **Funk Security Settings**

| Funk Security Setting | Default Value     |
|-----------------------|-------------------|
| Active Profile        | Profile 1         |
| Hide Password Text    | Enabled           |
| Profile Label         | Profile_1         |
| Network Type          | Infrastructure    |
| Channel               | 3                 |
| SSID                  | INTERMEC          |
| Power Mode            | Enabled (FastPSP) |
| 8021x                 | None              |
| Association           | Open              |
| Encryption            | None              |
| Pre-Shared Key        | Null              |
| Transmit Key          | Key1              |
| Mixed Cell            | On                |
| Logging               | Off               |
|                       |                   |

#### **Ethernet Adapter Settings**

| IP Settings               | Default Value |
|---------------------------|---------------|
| Current Device IP Address | 0.0.0.0       |
| DHCP                      | Enable        |
| DHCP Client Identifier    | Null          |
| IP Address                | Null          |
| Subnet Mask               | 255.0.0.0     |
| Default Router            | Null          |
| Primary DNS               | Null          |
| Secondary DNS             | Null          |
| Primary WINS              | Null          |
| Secondary WINS            | Null          |

#### **Bluetooth Settings**

| Bluetooth Setting | Default Value |
|-------------------|---------------|
| Bluetooth Power   | Off           |

## **Device Settings**

#### **Device Settings**

| Device Setting                         | Default Value |
|----------------------------------------|---------------|
| Date                                   | Null          |
| Time                                   | Null          |
| Save Current Language When Updating OS | Disabled      |
| Enable ActiveSync                      | Enabled       |
| Enable SD Card                         | Enabled       |
| Enable USB External Drive              | Enabled       |
| Enable All Image Capture               | Enabled       |
| Enable a URL barcode to launch browser | Disabled      |
| Beeper and Voice                       | Medium        |
| Headset Beeper                         | Very Low      |
| Screen Taps                            | Off           |

#### **Device Settings (Continued)**

| Device Setting      | Default Value           |
|---------------------|-------------------------|
| Key Clicks          | Off                     |
| USB Function Driver | ActiveSync RNDIS Client |
| Good Read           | One beep                |

#### **Backlight Settings**

| Backlight Setting                   | Default Value |
|-------------------------------------|---------------|
| Normal Light Backlight Adjustment   | Normal        |
| Low Light Backlight Adjustment      | Normal        |
| Bright Light Backlight Adjustment   | Normal        |
| Keypad Backlight                    | Automatic     |
| Automatic Ambient Light Sensitivity | Low light     |

#### **Keypad Settings**

| Keypad Setting                 | Default Value       |
|--------------------------------|---------------------|
| RFID handle trigger            | RFID                |
| Center Scan Button             | Scanner             |
| Green/Orange Keys Lock Options | Press Twice to Lock |

#### **Power Management Settings**

| Power Management Setting               | Default Value |
|----------------------------------------|---------------|
| Enable Power Button Screen             | On            |
| Screen Off                             | Disabled      |
| Hibernate (Battery Swap)               | Enabled       |
| Suspend                                | Enabled       |
| Reboot                                 | Enabled       |
| Shutdown                               | Disabled      |
| Screen Timeout (Seconds)               | 5             |
| Screen Turns Off After (Battery Power) | Disabled      |
| Device Turns Off After (Battery Power) | 5 minutes     |

#### Appendix B – Default Settings

#### Power Management Settings (Continued)

| Power Management Setting                | Default Value |
|-----------------------------------------|---------------|
| Screen Turns Off After (External Power) | Disabled      |
| Device Turns Off After (External Power) | Disabled      |
| Enable Device Sleep                     | Disabled      |
| Sleep Face Down                         | Enabled       |
| Sleep Portrait                          | Disabled      |
| Sleep Reverse Portrait                  | Disabled      |

#### **Profile Settings Application Settings**

| <b>Profile Settings Application Setting</b> | Default Value                   |
|---------------------------------------------|---------------------------------|
| Always On                                   | Show Option in Profile Settings |
| Maximize Battery Life                       | Show Option in Profile Settings |
| Normal                                      | Show Option in Profile Settings |
| 1D Bar Codes Optimized                      | Show Option in Profile Settings |
| Bright Sunlight                             | Show Option in Profile Settings |
| Reflective Labels                           | Show Option in Profile Settings |
| Standards                                   | Show Option in Profile Settings |

#### Screen Settings

| Screen Setting           | Default Value      |
|--------------------------|--------------------|
| Screen Rotation          | Portrait 0 Degrees |
| Enable Screen Rotation   | Disabled           |
| Rotate Portrait          | Enabled            |
| Rotate Landscape         | Enabled            |
| Rotate Signature Capture | Disabled           |

## **Core Messaging Service**

#### **Core Messaging Service Settings**

| Core Messaging Service Setting | Default Value |
|--------------------------------|---------------|
| Server IP                      | Null          |
| Associated Server IP           | Null          |
| Broadcast Name                 | INTERMEC      |
| Port                           | 62241         |
| Keep Alive Ping Interval       | 30 Seconds    |

#### **Device Monitor**

#### **Device Monitor Settings**

| Device Monitor Setting               | Default Value                 |
|--------------------------------------|-------------------------------|
| Enable Device Health Data Collection | On                            |
| Enable Device Health Application     | On                            |
| Enable Blue Light (LED)              | Off for Ready-to-Work         |
| Set Rule File Location               | \SmartSystems\HealthRules.txt |
| Asset Message Send Period            | 0                             |
| System Device Health (Seconds)       | 90                            |
| Network Device Health (Seconds)      | 45                            |
| Printer Device Health (Seconds)      | 300                           |
| Directory                            | \SmartSystems\ScreenCapture   |
| Screen Captures Allowed              | 3                             |
| Enable Wipe                          | Disabled                      |
| Interval (in Days)                   | 3                             |

## **Virtual Wedge**

#### Virtual Wedge Settings

| Virtual Wedge Setting | Default Value        |
|-----------------------|----------------------|
| Enable Virtual Wedge  | Enabled              |
| Virtual Wedge Method  | Adapt to Application |

#### Appendix B – Default Settings

#### Virtual Wedge Settings (Continued)

| Virtual Wedge Setting       | Default Value           |
|-----------------------------|-------------------------|
| Bar Code Scanner Grid       | Null                    |
| Label Encoding (Code Page)  | 1252(D)-ANSI Win3.1 US  |
| Magstripe Reader Grid       | Null                    |
| Read Command                | READ REPORT = DIRECT    |
| User-Defined Read Command   | READ                    |
| Date (YYYY-MM-DD)           | Disabled                |
| Time (HH_MM_SS)             | Disabled                |
| Tag Separator               | SP (space)              |
| User-Defined Tag Separator  | Null                    |
| End of Message              | CRLF (Return-Line Feed) |
| User-Defined End of Message | Null                    |
| RFID Reader Grid            | Null                    |

#### **Location Services**

#### **Location Services Settings**

| Location Services Setting | Default Value |
|---------------------------|---------------|
| Port                      | 9569          |
| Enable Server             | Disable       |

## C Keypads and Keystrokes

## **Characters and Functions on Keypads**

Use these tables to learn how to enter standard characters as well as other available characters and functions with the keypad. If a character or function does not have a sequence of keystrokes, it is only available through the soft input panel (SIP). You can access the SIP by tapping the keyboard icon on the touch screen.

The information in the character and function tables assumes that the Green/Orange keys lock option in **Intermec Settings > Device Settings > Keypad** is set to the default of **Press once to lock**. The information in these tables will not work if you have this option set to **Press twice to lock**.

#### **Alphanumeric Characters**

| Character | Alphanumeric Keypad | Numeric Keypad        |
|-----------|---------------------|-----------------------|
| a         | A                   | ■D Esc                |
| Ь         | В                   | <b>●</b> D 7          |
| С         | C                   | <b>®</b>              |
| d         | D                   | <b>(ID)</b> 9         |
| e         | E                   | <b>• ?</b>            |
| f         | F                   | <b>(D) 4</b>          |
| g         | G                   | <b>●</b> D <b>5</b>   |
| h         | Н                   | <b>●</b> D 6          |
| i         |                     |                       |
| j         | J                   | <b>1</b> 2            |
| k         | K                   | <b>ID</b> 3           |
| 1         | L                   | ■D FldExit            |
| m         | M                   |                       |
| n         | N                   |                       |
| o         | 0                   |                       |
| p         | P                   | <b>■</b> D <b>F</b> 2 |

#### Alphanumeric Characters (Continued)

| Character | Alphanumeric Keypad | Numeric Keypad          |
|-----------|---------------------|-------------------------|
| q         | Q                   | <b>■</b> D <b>F3</b>    |
| r         | R                   | <b>■</b> D <b>F</b> 4   |
| S         | S                   | <b>■</b> D <b>F5</b>    |
| t         | T                   | <b>■</b> D <b>F6</b>    |
| u         | U                   | <b>(ID) (F7)</b>        |
| v         | V                   | <b>■</b> D <b>F</b> 8   |
| W         | W                   | <b>■</b> D <b>F9</b>    |
| X         | X                   | <b>■</b> D <b>F10</b>   |
| у         | Y                   | <b>■</b> D <b>F11</b>   |
| z         | Z                   | <b>■</b> D <b>F12</b>   |
| A         |                     | <b>■</b> D <b>€</b> Esc |
| В         | (D) A (D) B         | <b>1 7</b>              |
| С         |                     | <b>8</b>                |
| D         |                     | 9                       |
| Е         | (D) A (D) E         |                         |
| F         |                     | <b>1 4</b>              |
| G         | ●D A ●D G           |                         |
| Н         | ■D A ■D H           | <b>©</b> (6)            |
| I         |                     |                         |
| J         | ■ A ■ J             | <b>■</b> D <b>∢</b> 2   |
| K         | ■D A ■D K           | <b>®</b> 3              |
| L         |                     | ■D                      |
| M         |                     |                         |
| N         |                     |                         |
| O         |                     |                         |
| P         | (D) A (D) P         | <b>■</b> D <b>← F</b> 2 |
| Q         |                     |                         |

#### Appendix C – Keypads and Keystrokes

#### Alphanumeric Characters (Continued)

| Character | Alphanumeric Keypad | Numeric Keypad          |
|-----------|---------------------|-------------------------|
| R         |                     | <b>■</b> D <b>∢ F</b> 4 |
| S         |                     | <b>■</b> D <b>∢ F</b> 5 |
| T         |                     | <b>●</b> D <b>〈 F</b> 5 |
| U         |                     |                         |
| V         |                     | <b>●</b> D <b>∢</b> F8  |
| W         |                     | <b>■</b> □ <b>〈 F</b> 9 |
| X         |                     | <b>■ ( F10</b>          |
| Y         |                     | <b>■ ← F11</b>          |
| Z         |                     | <b>■</b> D <b>∢</b> F12 |
| 0         | 0                   | 0                       |
| 1         | 1                   | 1                       |
| 2         | ₹2                  | 2                       |
| 3         | 3                   | 3                       |
| 4         | € 4                 | 4                       |
| 5         | 5                   | 5                       |
| 6         | > 6                 | 6                       |
| 7         | 7                   | 7                       |
| 8         | <b>~</b> 8          | 8                       |
| 9         | 9                   | 9                       |

#### **Function Keys**

| Character | Alphanumeric Keypad | Numeric Keypad |
|-----------|---------------------|----------------|
| F1        | F1                  | F1             |
| F2        | <b>F2</b>           | F2             |
| F3        | F3                  | F3             |
| F4        | <b>F4</b>           | <b>F4</b>      |
| F5        | <b>F5</b>           | <b>F</b> 5     |

#### Function Keys (Continued)

| Character | Alphanumeric Keypad | Numeric Keypad |
|-----------|---------------------|----------------|
| F6        | ●D E                | <b>F6</b>      |
| F7        | ■D F                | F7             |
| F8        | <b>© G</b>          | F8             |
| F9        | (ID) H              | F9             |
| F10       |                     | F10            |
| F11       |                     | F11            |
| F12       | (CD) K              | F12            |
| F13       |                     | (ID) F1        |
| F14       |                     | <b>□ F</b> 2   |
| F15       |                     | (ID) F3        |
| F16       |                     | (ID) F4        |
| F17       | (ED) P              | (ID) (F5)      |
| F18       |                     | □ F6           |
| F19       | ●D R                | (ID) F7        |
| F20       |                     | □ <b>■</b> F8  |
| F21       |                     | (ID) F9        |
| F22       |                     | □ F10          |
| F23       | (ID) V              | □ F11          |
| F24       |                     | □ F12          |

#### **Special Functions**

| Character   | Alphanumeric Keypad | Numeric Keypad |
|-------------|---------------------|----------------|
| Forward Tab | <b>→</b> 1          | <b>→</b> I     |
| Back Tab    | <b>(1)</b>          | □ →            |
| Space       | <b>(1)</b>          | □ ←            |
| Backspace   | +                   | <b>+</b>       |
| Shift       | <b>© A</b>          |                |

#### Appendix C – Keypads and Keystrokes

#### **Special Functions (Continued)**

| Character   | Alphanumeric Keypad        | Numeric Keypad |
|-------------|----------------------------|----------------|
| Caps Lock   | <b>■</b> D <b>B</b>        |                |
| Field Exit  | FIdEx                      | FldExit        |
| Up Arrow    | <b>■ A A 8</b>             | •              |
| Down Arrow  | <b>■</b> D <b>A ▼</b> 2    | •              |
| Left Arrow  | <b>■</b> D <b>A &lt; 4</b> | •              |
| Right Arrow | <b>■</b> D <b>A &gt; 6</b> | •              |
| Control     | <b>(1)</b>                 | <b>(1)</b> 4   |
| Alt         | <b>■</b> D <b>Esc</b>      | <b>(1) (6)</b> |

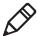

Depending on your computer model, some of the following characters or functions will not be printed on the keypad.

#### **Other Available Characters and Functions**

| Character or<br>Function | Alphanumeric Keypad  | Numeric Keypad |
|--------------------------|----------------------|----------------|
| !                        |                      |                |
| @                        |                      | (D) ( D) 2     |
| #                        |                      |                |
| \$                       |                      |                |
| %                        |                      |                |
| ^                        | ●DA ●D ➤ 6           |                |
| &                        |                      | (D) ( D) 7     |
| *                        |                      |                |
| (                        |                      |                |
| )                        |                      |                |
| _                        |                      | (Enter)        |
|                          | ■D A ■D F4           | (Inter)        |
| :                        | <b>■</b> D <b>F1</b> |                |

#### Other Available Characters and Functions (Continued)

| Character or<br>Function | Alphanumeric Keypad   | Numeric Keypad   |
|--------------------------|-----------------------|------------------|
| ?                        |                       |                  |
| ;                        | ■D F2                 | (IB) Esc         |
| /                        | <b>© F3</b>           | <b>(10)</b>      |
| -                        |                       | <b>©</b> [Enter] |
| \                        | <b>■</b> D <b>F</b> 5 | (ID) [Enter]     |
| =                        | <b>■</b> D <b>F4</b>  | N/A              |
| ć                        | (IB) Esc              | N/A              |
| +                        | <b>©</b> 5            | N/A              |
| I                        | <b>□ B</b>            | N/A              |
|                          | <b>(C)</b>            | lacksquare       |
| ]                        | (III)                 | N/A              |
| ,                        |                       | N/A              |
| ć                        | ■D Y                  | N/A              |
| ш                        | ■ Z                   | N/A              |
| Volume Down              | <b>(19)</b>           | 0                |
| OK                       | <b>3</b>              | <b>3</b>         |
| Volume Up                | <b>(19) (5)</b>       | (ID) 5           |
| Soft Key 1               | <b>(1) 7</b>          | (ID) <b>7</b>    |
| Soft Key 2               | <b>9</b>              | 9                |

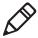

The following ITE functions are only operational when you are using the ITE application.

#### **Intermec Terminal Emulation (ITE) Functions**

| Character or Function | Alphanumeric Keypad | Numeric Keypad |
|-----------------------|---------------------|----------------|
| Field Exit            | FICEX               | FldExit        |

#### Appendix C – Keypads and Keystrokes

#### Intermec Terminal Emulation (ITE) Functions (Continued)

| Character or Function | Alphanumeric Keypad | Numeric Keypad     |
|-----------------------|---------------------|--------------------|
| System Request        |                     | ☐ <b>■</b> FldExit |
| Home                  | (III) (C)           |                    |
| Attention             | <b>(1) A</b>        | <b>(1)</b> (0)     |
| Reset                 | <b>(4)</b>          |                    |
| Clear                 | <b>□ ▶</b> 6        | <b>(1)</b> 2       |
| Roll Down             | (B) <b>v</b> 2      | <b>(1)</b> 5       |
| Previous Screen       | <b>□ G</b>          | <b>(1)</b> 7       |
| Roll Up               | <b>a</b> 8          | <b>(1)</b> 8       |
| Next Screen           | <b>a</b> H          | 9                  |
| Page Left             | (II) (U             |                    |
| Page Up               | <b>(10)</b>         |                    |
| Page Down             | <b>a</b> P          |                    |
| Page Right            | OD V                |                    |
| Field +               | (ID) 7              |                    |
| Field -               | <b>1</b>            |                    |

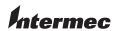

by Honeywell

6001 36th Avenue West Everett, Washington 98203 U.S.A.

tel 425.348.2600 fax 425.355.9551

www.intermec.com

© 2014 Intermec by Honeywell All rights reserved.

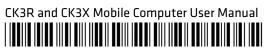

P/N 935-075-002